# *ADSL 2/2+* **ROUTER**

- Collega la tua rete ad Internet fino a **24Mbit/s**
- **Switch 4 porte 10/100** Autosensing integrato
- **Supporto abbonamenti** Singolo utente e Multiutente
- Supporto **DHCP server**
- **Firewall Stateful Packet Inspection** integrato

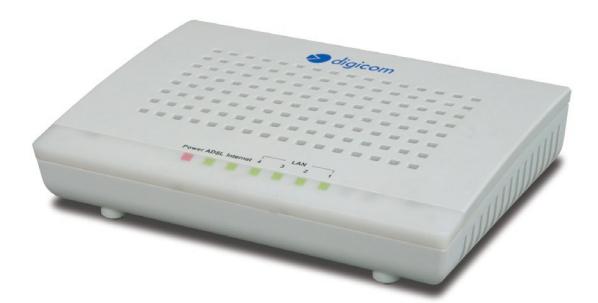

Michelangelo Office TXC

**Manuale Operativo** rev. 1.0 del 05/2010

Supporto **VPN Passthrough**

# INDICE

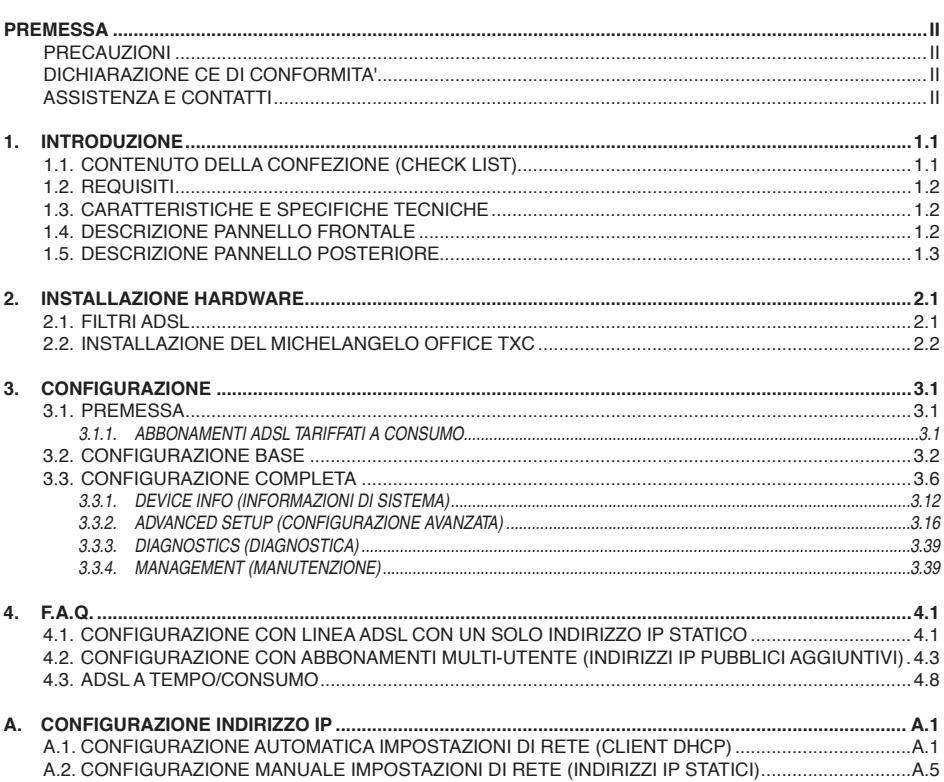

#### **INFORMAZIONE AGLI UTENTI**

ai sensi dell'art. 13 del Decreto Legislativo 25 Luglio 2005, n.151 "Attuazione delle Direttive 2002/95/CE, 2002/96/CE e 2003/108/ CE, relative alla riduzione dell'uso di sostanze pericolose nelle apparecchiature elettriche ed elettroniche, nonchè allo smaltimento dei rifiuti".

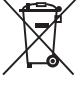

Il simbolo del cassonetto barrato riportato sull'apparecchiatura o sulla sua confezione indica che il prodotto alla fine della propria vita utile deve essere raccolto separatamente dagli altri rifiuti.

L'utente dovrà, pertanto, conferire l'apparecchiatura giunta a fine vita agli idonei centri di raccolta differenziata dei rifiuti elettronici ed elettrotecnici, oppure riconsegnarla al rivenditore al momento dell'acquisto di una nuova apparecchiatura di tipo equivalente, in ragione di uno a uno.

L'adeguata raccolta differenziata per l'avvio successivo dell'apparecchiatura dismessa al riciclaggio, al trattamento e allo smaltimento ambientalmente compatibile contribuisce ad evitare possibili effetti negativi sull'ambiente e sulla salute e favorisce il reimpegno e/o riciclo dei materiali di cui è composta l'apparecchiatura.

Lo smaltimento abusivo del prodotto da parte dell'utente comporta l'applicazione delle sanzioni amministrative previste dalla normativa vigente.

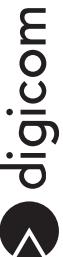

# PREMESSA

È vietata la riproduzione di qualsiasi parte di questo manuale, in qualsiasi forma, senza esplicito consenso scritto della Digicom S.p.A. Il contenuto di questo manuale può essere modificato senza preavviso.

Ogni cura è stata posta nella raccolta e nella verifica della documentazione contenuta in questo manuale, tuttavia la Digicom non può assumersi alcuna responsabilità derivante dall'utilizzo della stessa.

Tutte le altre marche, prodotti e marchi appartengono ai loro rispettivi proprietari.

### **PRECAUZIONI**

Al fine di salvaguardare la sicurezza, l'incolumità dell'operatore e il funzionamento dell'apparato, devono essere rispettate le seguenti norme per l'installazione. Il sistema, compresi i cavi, deve venire installato in un luogo privo o distante da:

- Polvere, umidità, calore elevato ed esposizione diretta alla luce del sole.
- Oggetti che irradiano calore. Questi potrebbero causare danni al contenitore o altri problemi.
- Oggetti che producono un forte campo elettromagnetico (altoparlanti Hi-Fi, ecc.)
- Liquidi o sostanze chimiche corrosive.

#### **CONDIZIONI AMBIENTALI**

Temperatura ambiente da 0 a +45°C Umidità relativa da 20 a 85% n.c. Si dovrà evitare ogni cambiamento rapido di temperatura e umidità.

#### **PULIZIA DELL'APPARATO**

Usate un panno soffice asciutto senza l'ausilio di solventi.

#### **VIBRAZIONI O URTI**

Attenzione a non causare vibrazioni o urti.

# $D$ ICHIARAZIONE  $\mathsf{\mathsf{C}} \mathsf{\mathsf{C}}$  di conformitation

Noi, Digicom S.p.A. Via Volta 39, 21010 Cardano al Campo (VA) Italy dichiariamo sotto la nostra esclusiva responsabilità, che il prodotto a nome **Michelangelo Office TXC** al quale questa dichiarazione si riferisce, soddisfa i requisiti essenziali della sotto indicate Direttive:

- 1999/5/CE del 9 marzo 1999, R&TTE, (riguardante le apparecchiature radio e le apparecchiature terminali di telecomunicazione e il reciproco riconoscimento della loro conformità), Decreto Legislativo del 9 maggio 2001, n.269, (G.U. n. 156 del 7-7-2001).
- 2005/32/CE del 6 luglio 2005, EuP, (relativa all'istituzione di un quadro per l'elaborazione di specifiche per la progettazione ecocompatibile dei prodotti che consumano energia), Decreto Legislativo del 6 novembre 2007, n.201, ((G.U. n. 261 del 9-11- 2007), e relativi regolamenti.

Come designato in conformità alle richieste dei seguenti Standard di Riferimento o ad altri documenti normativi: EN 55022

EN 55024 EN 61000-3-2 EN 61000-3-3 EN 60950-1

#### **Assistenza e Contatti**

La maggior parte dei problemi può essere risolta facendo riferimento al Capitolo 4 o alla sezione Supporto > F.A.Q. presente sul nostro sito www.digicom.it.

Se, dopo un'attenta lettura delle procedure ivi descritte, non riusciste comunque a risolvere il problema, vi invitiamo a contattare l'assistenza Digicom.

**E-mail: support@digicom.it**

È possibile stampare il modulo di "RICHIESTA ASSISTENZA" scaricandolo dal nostro sito Internet www. digicom.it nella sezione Supporto > Riparazioni e Garanzia, o prelevando il file PDF dal CD-ROM incluso nella confezione (ove presente).

# 1. INTRODUZIONE

#### **Grazie per la fiducia accordataci nell'acquistare un prodotto Digicom!**

Michelangelo Office TXC è un modem/router ADSL2/2+ in grado di offrire una connessione su linee di tipo ADSL, ADSL2, e ADSL2+ agli utenti residenziali e professionali.

ADSL2/2+ è uno standard di connessione che utilizza una linea a singolo doppino per trasportare i dati tra la centrale e la postazione utente. Supporta una velocità di ricezione (downstream) fino a 24 Mbps e una velocità di invio dati (upstream) fino a 1 Mbps.

La natura asimmetrica di questa tecnologia (banda maggiore in ricezione/ banda minore in

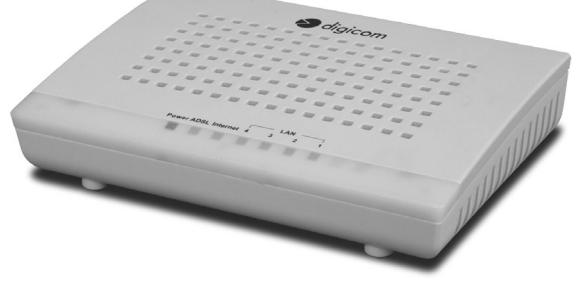

upload) si presta ad applicazioni quali, ad esempio, l'accesso a Internet e la trasmissione video.

La semplice procedura di installazione vi permetterà di configurare e utilizzare il dispositivo in pochi minuti.

#### **Funzioni base**

Michelangelo Office TXC vi permette di collegare a Internet una rete (domestica o aziendale) di computer.

I computer presenti sulla vostra rete locale LAN avranno la possibilità di accedere a Internet per la navigazione (WWW, HTTP), l'accesso alla posta elettronica (e-mail) o ad altri servizi Internet utilizzando la linea ADSL e un abbonamento per singolo utente o multi-utente (con indirizzi IP globali).

Tutte le operazioni di instaurazione del link saranno gestite in modo completamente automatico e trasparente dal Michelangelo Office TXC, senza intervento alcuno da parte degli utilizzatori della rete.

#### **Funzioni avanzate**

Il dispositivo è dotato di funzionalità avanzate, attivabili solo se necessari ed utili per gestire in modo efficiente l'accesso a Internet dei vostri computer realizzando l'esportazioni di servizi interni.

# **1.1. Contenuto della confezione (Check list)**

Prima di installare il prodotto, assicuratevi che siano presenti i seguenti articoli:

- • 1 Michelangelo Office TXC
- • 1 Alimentatore 12VDC 1000 mA
- • 1 Cavo di linea RJ11- RJ11
- • 1 Cavo di rete RJ45 RJ45
- 1 CD-ROM contenente il Manuale Operativo e i driver
- 1 Guida Rapida all'installazione
- 1 Filtro ADSL (opzionale, solo in versioni con filtro incluso specificato sulla confezione)

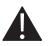

Se qualcosa all'interno della confezione risultasse danneggiato o mancante, vi invitiamo a contattare<br>immediatamente il vostro rivenditore locale. Vi consigliamo anche di conservare la confezione e lo scontrino<br>nel caso in immediatamente il vostro rivenditore locale. Vi consigliamo anche di conservare la confezione e lo scontrino nel caso in cui doveste rispedire il materiale in futuro.

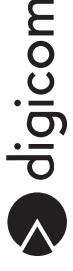

# **1.2. Requisiti**

- • Computer con scheda di rete Ethernet
- • Protocollo TCP/IP installato
- • Cavi di rete UTP Cat. 5 con connettore RJ45
- • Linea ADSL su linea analogica con connettore RJ11
- • Abbonamento ADSL singolo o multi-utente
- • Dati dell'abbonamento ADSL
- • Browser web (Internet Explorer, Firefox, Mozilla, ecc.)

# **1.3. Caratteristiche e specifiche tecniche**

#### **ADSL**

- Supporto ADSL2+, ADSL2, DELT, READSL2, 24 Mbps download, 1 Mbps upload
- • Supporto ADSL 8 Mbps download, 1 Mbps upload, Full-rate ANSI T1.413 Issue 2, G.dmt, G.lite, G.hs
- • Supporto protocolli PPPoA, PPPoE, RFC1483 Routed e Bridged, Classical IPoA, AAL5, VC/LLC multiplexing, OAM F4/F5
- Connettore RJ11

#### **LAN**

- • 4 porte 10/100 Mbps Autosensing
- • Riconoscimento automatico cavo di LAN dritto o incrociato (funzione MDI / MDI-X su tutte le porte)

# **1.4. Descrizione Pannello frontale**

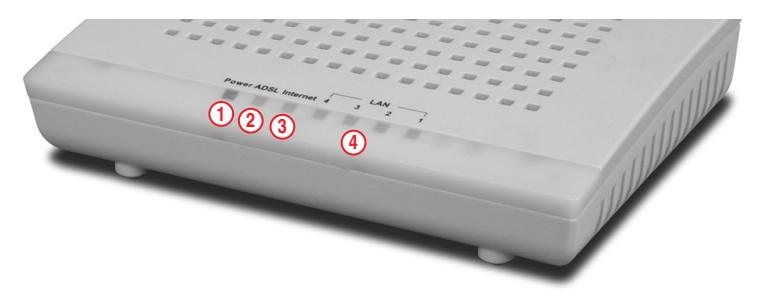

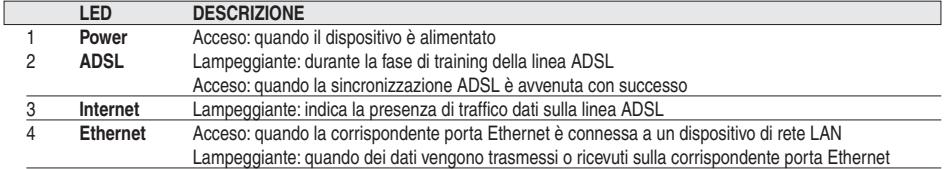

# **1.5. Descrizione Pannello POSTERIORE**

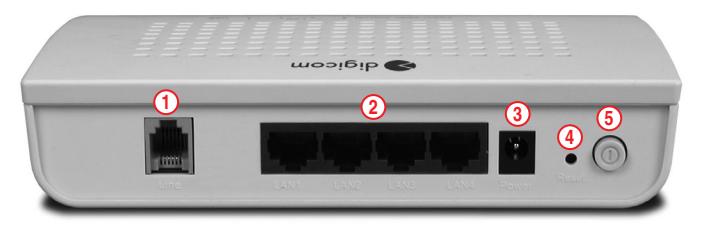

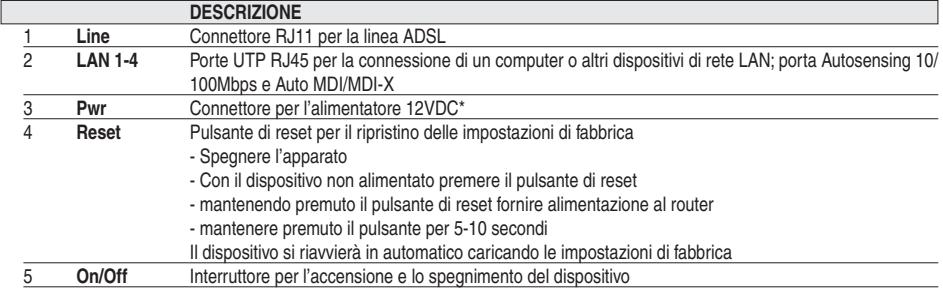

\* Utilizzare solamente l'alimentatore fornito nella confezione, pena il possibile danneggiamento del  $\blacktriangle$ dispositivo e conseguente invalidazione delle condizioni di garanzia.

S digicom

# **2.1. Filtri ADSL**

#### **Linea telefonica tradizionale**

L'installazione di un filtro si rende necessaria per isolare il modem ADSL dai disturbi che il canale telefonico potrebbe causare quando l'accesso ADSL utilizza la linea telefonica già esistente. In questo caso è possibile installare due tipi di filtro:

• Filtro distribuito: quando l'impianto telefonico non prevede la presenza di apparecchi diversi dai tradizionali telefoni e fax (centralini, smart box, sistemi di telesoccorso, antifurto, ecc.). Basta collegare il cavo telefonico (RJ11-RJ11) direttamente alla presa telefonica, oppure all'apposita uscita del filtro distribuito indicato dalla scritta ADSL.

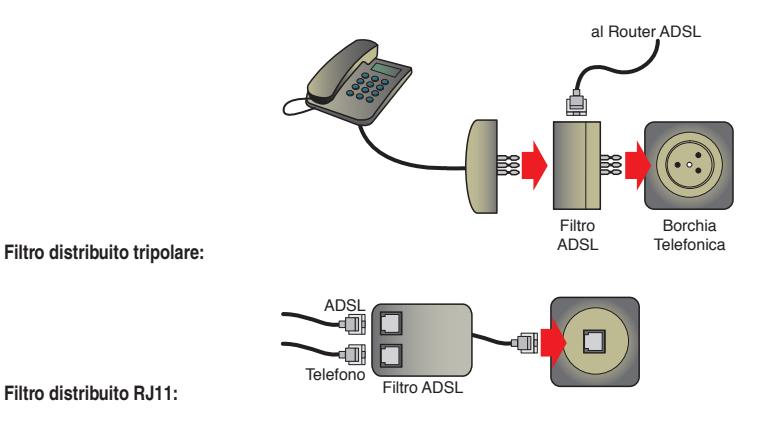

• Filtro centralizzato: quando l'impianto telefonico prevede invece la presenza di apparecchi diversi dai tradizionali telefoni e fax (centralini, smart box, sistemi di telesoccorso, antifurto, ecc.). Basta collegare il cavo telefonico (RJ11-RJ11) direttamente all'apposita uscita del filtro distribuito indicato dalla scritta ADSL.

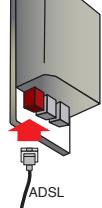

#### **Linea ISDN**

In questo caso esiste una linea totalmente dedicata alla connessione dati ADSL. Basta collegare il cavo telefonico (RJ11-RJ11) direttamente alla presa RJ di questa linea dedicata.

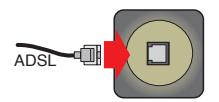

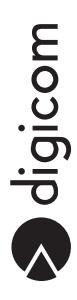

# **2.2. Installazione del Michelangelo Office TXC**

**Seguite questi semplici punti per una rapida e semplice installazione del vostro apparecchio tramite la porta Ethernet:**

- • Collegate un'estremità del cavo di rete RJ45 fornito alla porta LAN (posta sul retro del dispositivo) e l'altra alla scheda di rete del PC.
- • Collegate il dispositivo alla linea ADSL tramite il cavo di linea RJ11 fornito. Se sullo stessa linea telefonica sono già presenti apparati analogici come ad esempio normali telefoni, Fax oppure modem analogici, è necessario collegare dei filtri ADSL ad ogni borchia telefonica in cui sono stati collegati questi apparati.

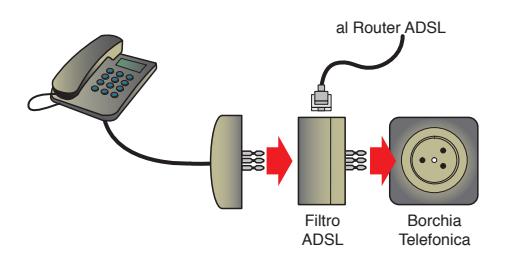

- • Collegate il dispositivo alla rete elettrica tramite l'alimentatore 12VDC\* fornito.
- • Accendete Modem Ethernet ADSL2+ Combo CX.

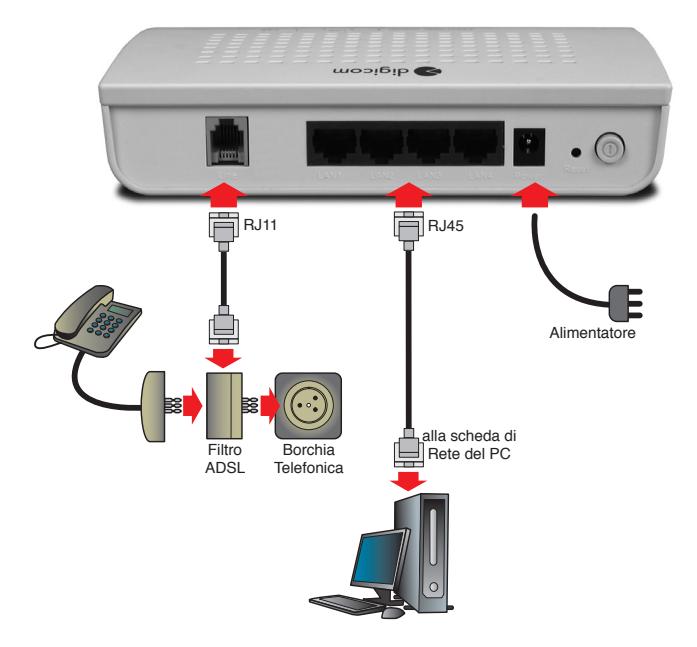

• L'installazione hardware del dispositivo è terminata.

# 3. CONFIGURAZIONE

### **3.1. Premessa**

Per effettuare la prima configurazione del dispositivo, si consiglia di utilizzare un PC connesso al dispositivo tramite cavo Ethernet.

Prima di configurare il dispositivo è necessario disporre delle seguenti informazioni:

- • Dati linea ADSL
- Dati autenticazione o indirizzi IP
- • VPI
- • VCI
- Protocollo

#### Attenzione: se si dispone di un abbonamento ASDL a consumo, cioè dove l'addebito in bolletta è basato sul tempo di utilizzo della linea ADSL, consultare il capitolo "Abbonamenti ADSL tariffati a consumo".

#### **Dati rete locale**

Indirizzi IP dei PC già presenti in rete (solo in caso di integrazioni in una rete già esistente).

#### **Impostazioni di fabbrica del dispositivo**

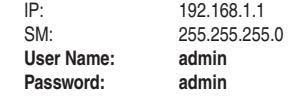

#### **3.1.1. Abbonamenti ADSL tariffati a consumo**

Se si dispone di un abbonamento ADSL tariffato a consumo è necessario prestare attenzione ai seguenti punti, e configurare il dispositivo di conseguenza:

- 1. Il dispositivo una volta acceso effettua automaticamente la connessione alla linea ADSL ed il login PPP.**La tariffazione partirà da questo momento e avrà luogo per tutto il tempo in cui il dispositivo rimarrà acceso.**
- 2. **Se non viene attivata la modalità Dial on Demand** il dispositivo manterrà attiva la connessione PPP all'infinito, finchè non verrà fisicamente spento o il cavo ADSL scollegato dalla porta RJ11. **In questa situazione consigliamo di utilizzare l'interruttore ON/OFF per spegnere il dispositivo quando intende chiudere il collegamento ad Internet e far cessare la tariffazione.**

 Lo spegnimento del dispositivo è indicato dallo spegnimento di tutti gli indicatori luminosi presenti sul frontale. Quando il dispositivo è spento la linea ADSL non viene utilizzata e la connessione PPP non sarà attiva.

3. Se viene attivata la modalità Dial on Demand con relativo timer di disconnessione, il dispositivo chiuderà la connessione PPP dopo che non rileverà più traffico uscente dal computer verso Internet (qualsiasi sito, server o sessione dati) per il tempo definito nel timer di disconnessione.

 La connessione PPP verrà ristabilita automaticamente al primo tentativo di accesso da parte dell'utente oppure dai programmi attivi sui computer.

**E' però da notare che molti programmi utilizzano connessioni automatiche (Aggiornamenti automatici, Antivirus, Toolbars, Trackers, Widgets, Messengers, ecc) sia in modo visibile che in background (in sottofondo invisibile) per svolgere le proprie funzioni.**

 In questa situazione la modalità Dial on Demand è invalidata in quanto I computer effettueranno del traffico dati uscente anche in assenza di un utente umano.

 Di conseguenza, anche la tariffazione avrà luogo, anche in assenza di reale utilizzo da parte dell'utente.

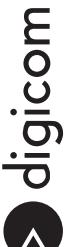

# **3.2. Configurazione base**

- 1. Accendete il PC.
- 2. Configurate la scheda di rete Ethernet del PC in modo che possa comunicare con il dispositivo. Una soluzione rapida di configurazione è quella automatica (impostazione del PC come DHCP Client)\* .

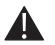

Fate riferimento all'APPENDICE A per i sistemi operativi diversi da Windows.

**Esempio (Microsoft 7 / Vista)**

• Cliccate sull'icona **Start** , posizionata in basso a sinistra dello schermo del computer, e poi selezionate la voce **Pannello di Controllo.**

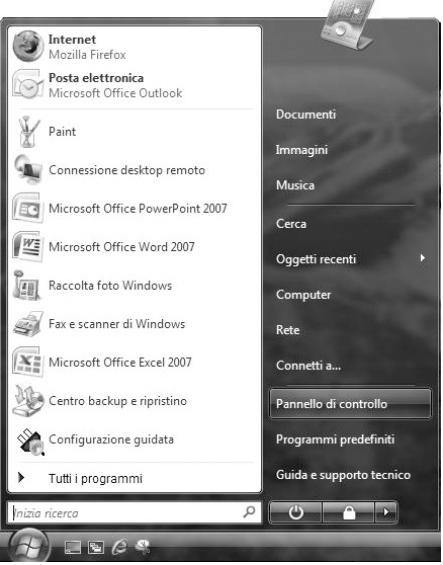

• Comparirà la finestra relativa al **Pannello di Controllo**.

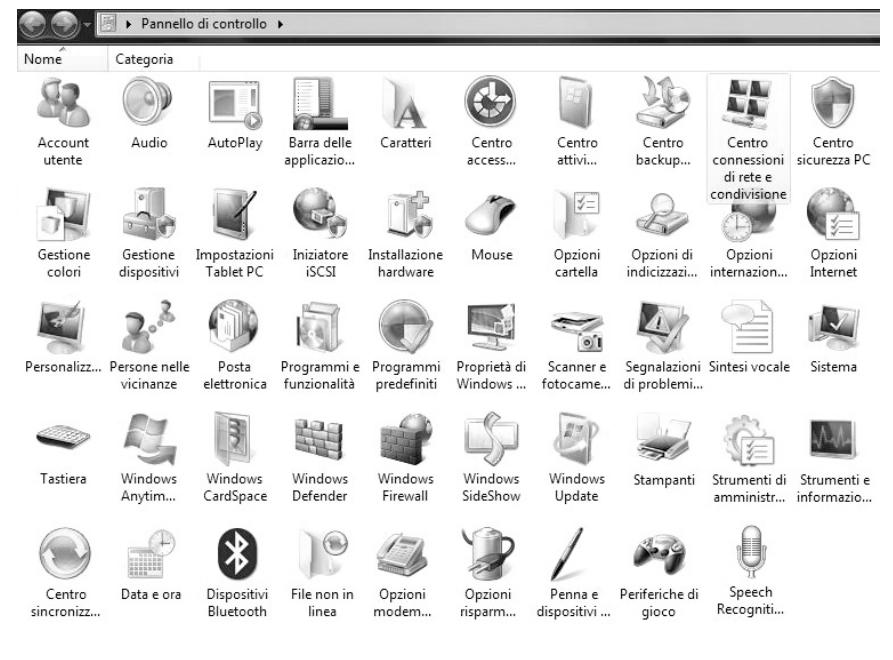

• In modalità di Visualizzazione Classica effettuate un doppio click sull'icona **Centro connessioni di rete e condivisione**.

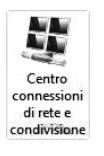

• Nella finestra **Centro connessioni di rete e condivisione** selezionate **Visualizza stato** (inWindowsVista) oppure **Connessione alla rete locale** (in Windows 7).

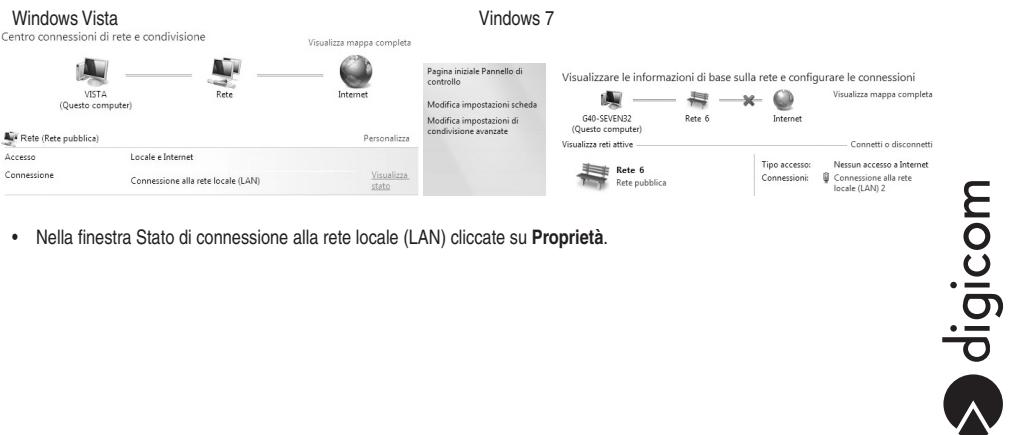

• Nella finestra Stato di connessione alla rete locale (LAN) cliccate su **Proprietà**.

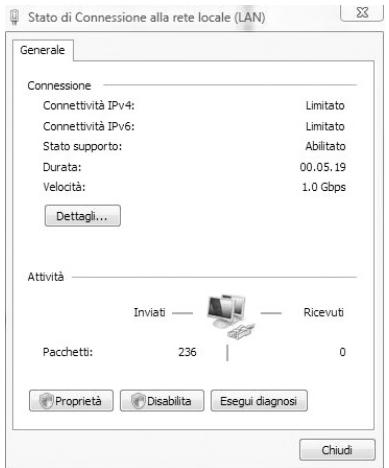

• Vi verrà mostrata la configurazione della scheda di rete e dei protocolli. Disabilitate il protocollo Internet versione 6 (TCP/IPv6) eliminando la spunta dalla voce corrispondente. Controllate che il protocollo Internet TCP/IP versione 4 (TCP/IPv4) sia abilitato, selezionatelo e cliccate sul tasto **Proprietà**.

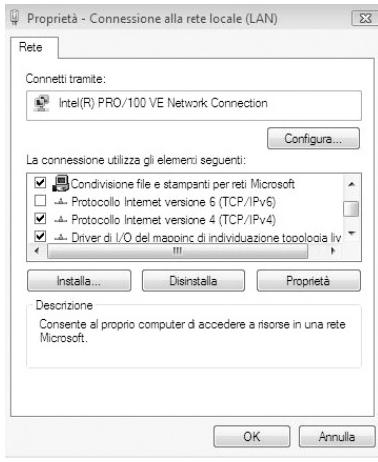

• Verificate che le configurazioni siano impostate in modo automatico come mostrato in figura.

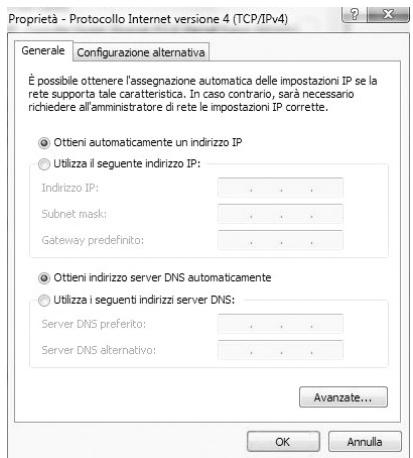

#### **Esempio (Windows XP)**

- • Selezionate **Start > Pannello di Controllo > Connessioni di rete.**
- • Selezionate **Connessione alla Rete Locale (LAN)** e cliccate col tasto destro su **Proprietà**.Selezionate alla scheda **Generale** la voce Protocollo Internet (TCP/IP) e premete il pulsante **Proprietà**.
- • Selezionate le voci **Ottieni automaticamente un indirizzo IP** e **Ottieni indirizzo server DNS automaticamente**.
- • Per rendere attive le nuove impostazioni basta staccare il cavo di rete dalla relativa scheda (per 3/4 secondi) e poi ricollegarlo, oppure riavviare il PC.
- 3. Aprite il vostro browser web per accedere alla configurazione del router.Digitate **http://192.168.1.1** (l'indirizzo IP di default del router) nella relativa barra e premete **Invio**. Si aprirà una finestra di questo tipo:

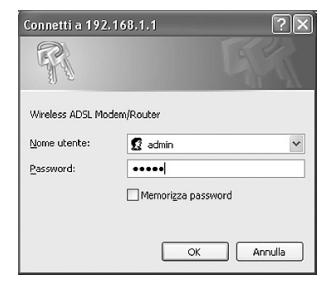

- Inserite come nome utente admin e come password admin (\*).
- Selezionate OK per accedere alla configurazione.

#### \* Fate riferimento al capitolo 4 relativo alle "Impostazioni di sicurezza".

4. Cliccate sul link Quick Start per accedere alla procedura di configurazione rapida e seguite questa procedura:

Device Info Quick Setup) Advanced Setup Diagnostics Management

- • Nella prima finestra inserite il VPI e VCI come indicato dal Vostro provider e premete il pulsante **Next**.
- • Nella sezione Connection Type selezionate il protocollo e l'encapsulation Mode della linea ADSL e premete il pulsante **Next**.

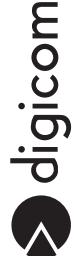

- Nella sezione PPP Username and Password e proseguite il Wizard premendo il pulsante Next.
- Nella sezione Enable IGMP Multicast, and WAN Service verificate che sia seelzionata la voce Enable WAN Service e premete il pulsante **Next**.
- • Nella sezione Devise Setup potete modificare l'indirizzo IP di LAN e il DHCP Server del router. Per proseguire premete il pulsante **Next**.
- Nella sezione WAN Setup Summary verificate la correttezza dei parametri appena inseriti e premete il pulsante Savel **Reboot**.
- • Attendete il riavvio automatico del dispositivo ADSL in seguito al salvataggio delle impostazioni.

#### **Di seguito forniamo gli esempi relativi a 4 dei principali provider italiani:**

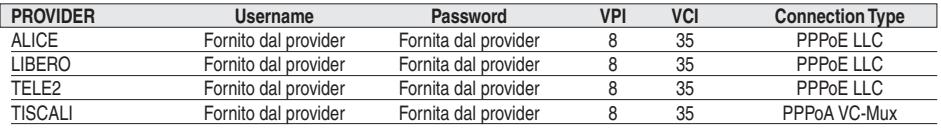

# **3.3. Configurazione completa**

1. Accendete il PC.

**di Controllo**.

**2**. Configurate la scheda di rete Ethernet del PC in modo che possa comunicare con il dispositivo. Per fornire al PC degli indirizzi statici compatibili con quelli del dispositivo procedete nel modo seguente<sup>\*</sup>:

#### \* Fate riferimento all'APPENDICE A per i sistemi operativi diversi da Windows.

#### **Esempio (Microsoft 7 / Vista)**

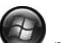

• Cliccate sull'icona **Start** , posizionata in basso a sinistra dello schermo del computer, e poi selezionate la voce **Pannello** 

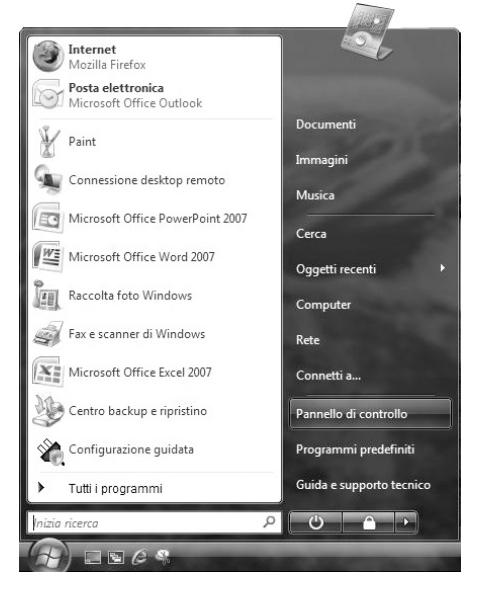

 Comparirà la finestra relativa al **Pannello di Controllo**.

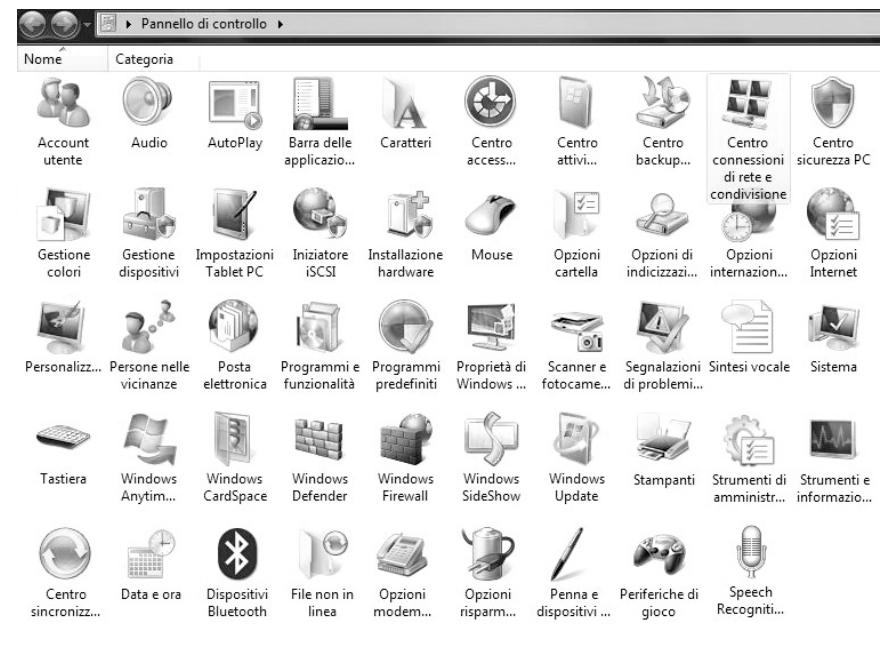

• In modalità di Visualizzazione Classica effettuate un doppio click sull'icona **Centro connessioni di rete e condivisione**.

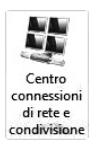

• Nella finestra **Centro connessioni di rete e condivisione** selezionate **Visualizza stato** (inWindowsVista) oppure **Connessione alla rete locale** (in Windows 7).

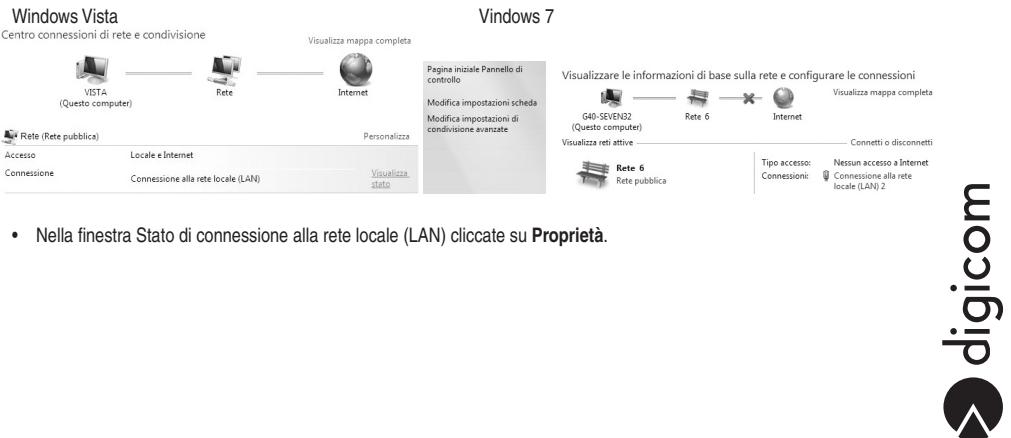

• Nella finestra Stato di connessione alla rete locale (LAN) cliccate su **Proprietà**.

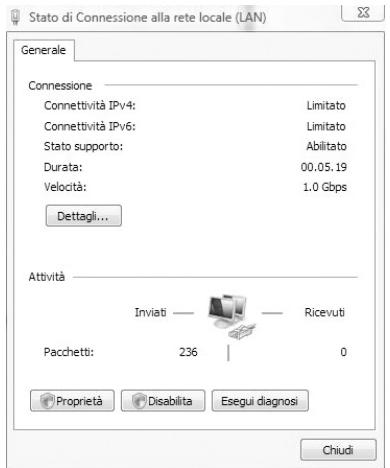

• Vi verrà mostrata la configurazione della scheda di rete e dei protocolli. Disabilitate il protocollo Internet versione 6 (TCP/IPv6) eliminando la spunta dalla voce corrispondente. Controllate che il protocollo Internet TCP/IP versione 4 (TCP/IPv4) sia abilitato, selezionatelo e cliccate sul tasto **Proprietà**.

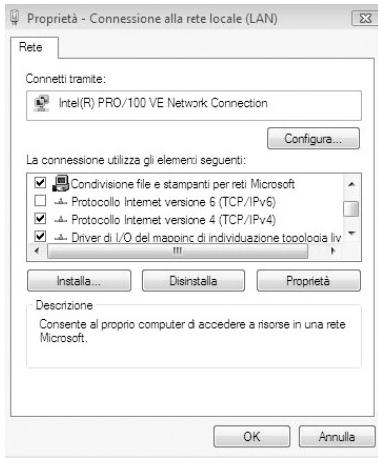

• Verificate che le configurazioni siano impostate come mostrato in figura.

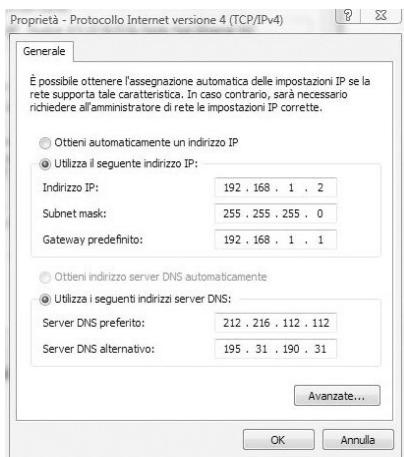

#### **Esempio (Windows XP)**

- • Selezionate **Start > Pannello di Controllo > Connessioni di rete**.
- • Selezionate Connessione alla Rete Locale (LAN) e cliccate col tasto destro su **Proprietà**. Selezionate alla scheda **Generale** la voce Protocollo Internet (TCP/IP) e premete il pulsante **Proprietà**.
- • Selezionate le voci Utilizza il seguente indirizzo IP e Utilizza i seguenti indirizzi server, immettendo questi dati:

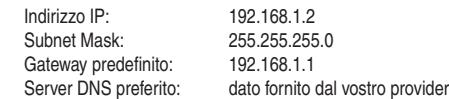

Di seguito forniamo gli esempi relativi ai DNS di alcuni provider italiani:

#### **TIN**

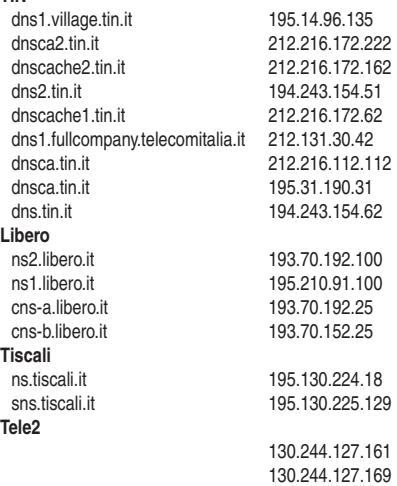

 Confermate le impostazioni col pulsante OK.

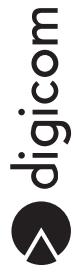

**3**. Aprite il vostro browser (tipo Internet Explorer). Il dispositivo è infatti interamente configurabile tramite un'interfaccia WEB. Digitate **http://192.168.1.1** (l'indirizzo IP di default del router) nella relativa barra e premete **Invio**. Si aprirà la seguente finestra:

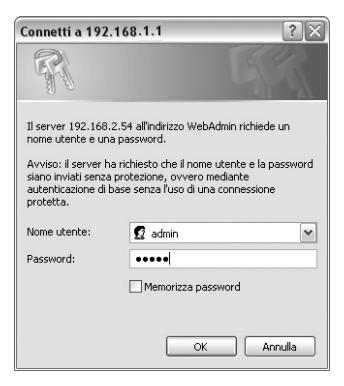

• Inserite come nome utente **admin** e come password **admin**(\*). Cliccate sul tasto **OK** per accedere alla configurazione.

#### \* Fate riferimento al capitolo 4 relativo alle "Impostazioni di sicurezza".

 L'utility web è suddivisa in varie pagine di configurazione, accessibili tramite il menù in alto. Ogni voce del menù permette di accedere a più pagine.

**4**. Per accedere alla procedura di configurazione rapida (Quick Setup) andate al punto 4 della configurazione base. Se invece desiderate procedere a una configurazione completa del dispositivo andate alla voce di menù Advanced Setup.

Qui di seguito viene mostrato l'albero del menù di configurazione con una spiegazione schematica di tutte le voci presenti nel menù e con una legenda relativa ai principali pulsanti di configurazione.

#### **Device Info**

- • Summary: Riepilogo dell'attuale configurazione attiva
- WAN: Informazioni della parte ADSL
- Statistics Informazioni generali di sistema
	- • LAN: Statistiche di traffico effettuati sulla LAN
	- WAN: Statistiche di traffico effettuati sulla LAN
	- • ATM: Statistiche di traffico effettuati sulla rete ATM
	- • ADSL: Caratteristiche della linea ADSL
- Route: Riepilogo delle Route di instradamento dei pacchetti
- ARP: Informazioni sui Client collegati al dispositivo ADSL
- DHCP: Informazioni sui Client DHCP collegati al dispositivo ADSL

#### **Quick Setup**

• Guida interattiva di configurazione rapida

#### **Advanced Setup**

- • WAN: Configurazione parte ADSL
- • LAN: Configurazione LAN e DHCP Server
- NAT: Impostazioni avanzate di NAT
	- Virtual Servers: Configurazione di regole di Virtual Server (apertura porte)
	- Port Triggering: Configurazione di regole di Port Triggering (per applicazioni speciali)
	- • DMZ Host:Configurazione della Funzionalità DMZ
- • Security: Impostazioni link fisico ADSL
	- • IP Filtering: Gestione delle regole di firewall
		- Outgoing: Configurazione regole di firewall in uscita
		- Incoming: Configurazione regole di firewall in uscita
	- Parental Control: Configurazione degli accessi alla LAN a tempo
- • Routing: Configurazione delle Route Statiche
	- Default Gateway: Configurazione dell'indirizzo IP del Gateway
	- Static Route: Configurazione delle route statiche
- • DNS: Configurazione avanzate dei Server DNS:
	- DNS Server: Attiva/Disattiva la ricerca automatica dei Server DNS
	- Dynamic DNS: Configurazione di un account DDNS
- • DSL: Configurazione avanzata della modulazione in linea.

#### **Diagnostics**

• Test automatico di configurazione

#### **Management**

- • Settings: Impostazioni base di gestione dell'apparato
	- Backup: salvataggio su file della configurazione del dispositivo ADSL
	- Update: ripristina un file di configurazione
	- Restore Default: ripristino della configurazione di fabbrica
- • System Log:Visualizzazione il log di sistema
- Internet Time: Attiva/Disattiva la sincronizzazione automatica dell'ora e della data
- Access Control: Configurazione dei parametri di accesso alla configurazione
	- Services: Attiva/Disattiva alcuni servizi che possono essere richiesti
	- IP Addresses: attiva/disattiva l'accesso alla configurazione ad un solo PC
	- Passwords: Impostazione password di accesso alla configurazione
- • Update Software: Aggiornamento del Firmware
- • Save / Reboot: salvataggio della configurazione

Nota: Modificando l'indirizzo IP del dispositivo è necessario modificare anche l'indirizzo IP del PC per poter accedere nuovamente alla configurazione.

 $\sum$  digicom

#### **3.3.1. Device Info (Informazioni di Sistema)**

Device Info Summary WAN Statistics Route ARP DHCP **Quick Setup Advanced Setup** Diagnostics Management

#### Device Info > Summary

In questa pagina di configurazione vengono mostrate alcune informazioni sul sistema, tra cui la versione firmware caricata, la velocità di Downoatream e Upstream della linea ADSL e l'indirizzo IP di LAN assegnato al Michelangelo Office TXC.

**Device Info** 

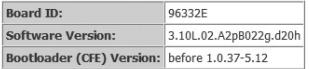

This information reflects the current status of your DSL connection.

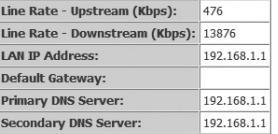

#### Device Info > WAN

In questa pagina viene riepilogato e mostrata l'attuale configurazione di WAN attiva.

WAN Info

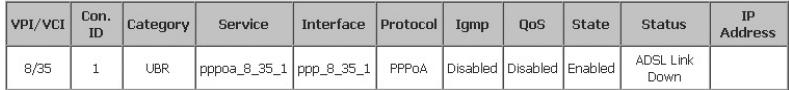

## Device Info > Statistics

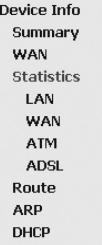

#### Device Info > Statistics > LAN

In questa pagina viene mostrato il traffico dati espresso in pacchetti e in Bytes ricevuti e trasmessi sull'interfaccia Ethernet . Tramite il pulsante Reset Statistics è possibile azzerare i contatori.

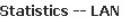

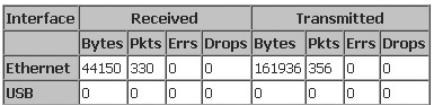

Reset Statistics

#### Device Info > Statistics > WAN

In questa pagina viene mostrato il traffico dati espresso in pacchetti e in Bytes ricevuti e trasmessi sull'interfaccia WAN. Tramite il pulsante Reset Statistics è possibile azzerare i contatori.

Statistics -- WAN

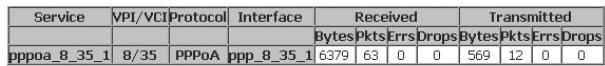

Reset Statistics

#### Device Info > Statistics > ATM

Tramite questo menù è possibile verificare le statistiche riguardanti i pacchetti ricevuti sulla rete ATM. Tramite il pulsante Reset Statistics è possibile azzerare i contatori.

Statistics -- ATM

**ATM Interface Statistics** 

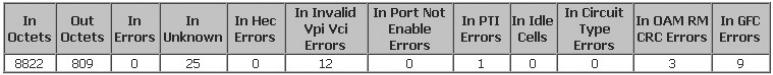

**AAL5** Interface Statistics

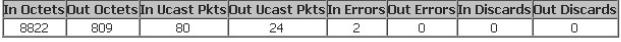

**AAL5 VCC Statistics** 

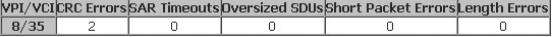

Reset Statistics

### Device Info > Statistics > ADSL

In questa finestra vengono visualizzate alcune informazioni riguardanti la linea ADSL collegata al dispositivo ADSL. Tramite il pulsante Reset Statistics è possibile azzerare i contatori.

**Statistics -- ADSL** 

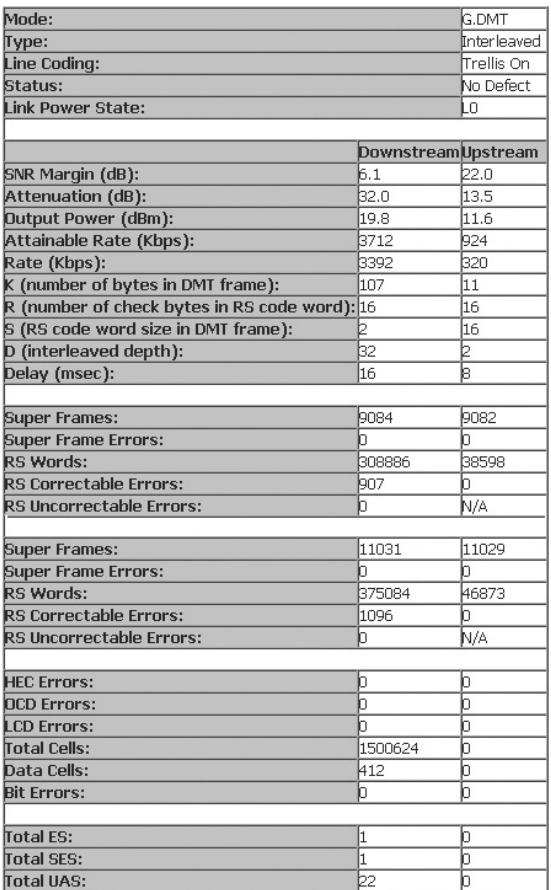

ADSL BER Test

**Reset Statistics** 

E' inoltre possibile effettuare un test BER per verificare la qualità della linea ADSL. Per avviare il test premete il pulsante ADSL BER TEST.

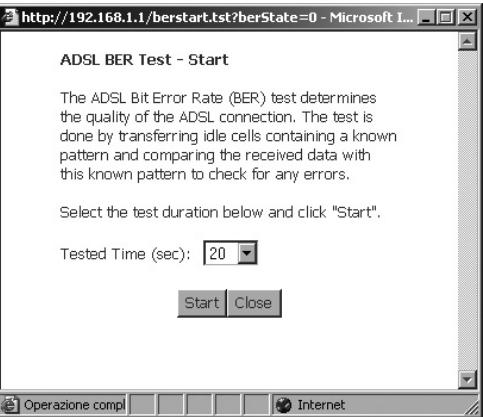

E' possibile impostare il test per una durata di: 1, 5, 10, 20, 60, 120, 180, 240, 300 e 360 secondi. Premere il pulsante Start per avviare il test.

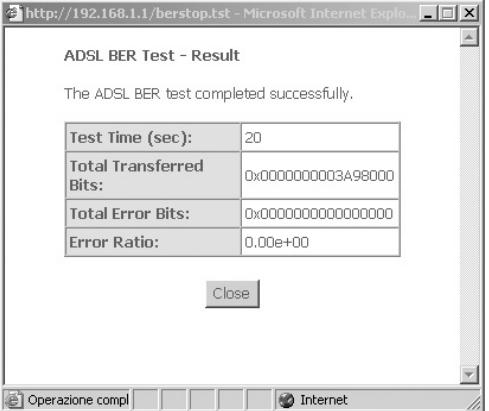

Se la voce Error Ratio è superiore al valore e-5, non sarà possibile effettuare la connessione ad internet.

#### Device Info > Route

In questa finestra viene mostrata la tabella di routing dei pacchetti.Viene modificata automaticamente in base alla configurazione di WAN effettuata tramite il menù Quick Setup.

Device Info -- Route

Flags: U - up, ! - reject, G - gateway, H - host, R - reinstate D - dynamic (redirect), M - modified (redirect).

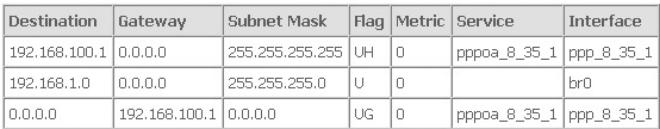

apicom

#### Device Info > ARP

In questa finestra viene mostrata la tabella di ARP che visualizza tutte le macchine collegate al Michelangelo Office TXC con il relativo Mac Address.Viene inoltre indicata l'interfaccia utilizzata per la connessione al router.

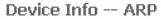

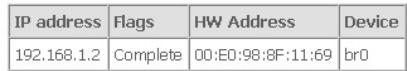

#### Device Info > DHCP

In questa finestra viene mostrato l'elenco dei dispositivi connessi al Modem ADSL Ethernet ADSL e impostati come DHCP Client (Configurazione automatica della connessione di rete).

Device Info -- DHCP Leases

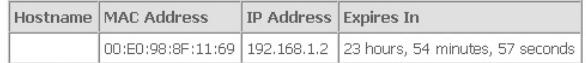

#### **3.3.2. Advanced Setup (configurazione avanzata)**

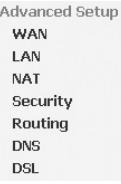

#### Advanced Setup > WAN

In questa pagina di configurazione è possibile impostare l'interfaccia ADSL per l'accesso ad Internet.

Wide Area Network (WAN) Setup

Choose Add, Edit, or Remove to configure WAN interfaces. Choose Save/Reboot to apply the changes and reboot the system.

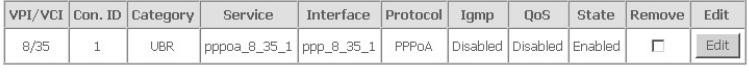

Add Remove Save/Reboot

Per configurare il dispositivo con i parametri della linea ADSL, premete il pulsante Edit.

#### ATM PVC Configuration

existing interface by selecting the checkbox to enable it.

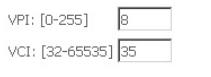

Service Category: UBR Without PCR

#### Enable Quality Of Service

Enabling packet level QoS for a PVC improves performance for selected classes of applications. QoS cannot be set for CBR and Realtime VBR. QoS consumes system resources; therefore the number of PVCs will be reduced. Use Advanced Setup/Quality of Service to assign priorities for the applications.

Enable Quality Of Service  $\square$ 

Back Next

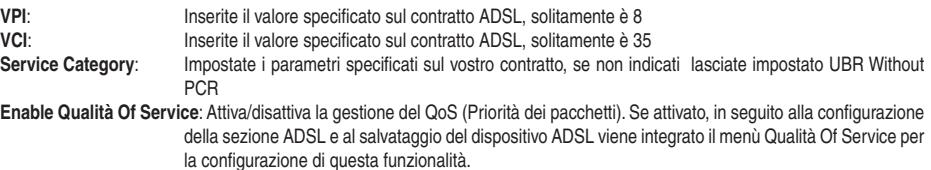

#### Premete il pulsante Next per passare alla finestra successiva di configurazione.

#### **Connection Type**

Select the type of network protocol and encapsulation mode over the ATM PVC that your ISP has instructed you to use. Note that 802.1g VLAN tagging is only available for PPPoE, MER and Bridging.

- C PPP over ATM (PPPoA)
- C PPP over Ethernet (PPPoE)
- C MAC Encapsulation Routing (MER)
- C IP over ATM (IPoA)
- C Bridging

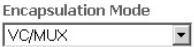

Back Next

Vengono elencati i possibili protocolli di linea. Selezionate il protocollo indicato dal vostro provider. In base al protocollo, il campo Encapsulation Mode viene modificato in automatico. Verificate la corretta impostazione con i parametri forniti dal provider e premete Next per accedere alla finestra di configurazione successiva.

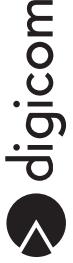

#### **• PPP over ATM (PPPoA)/PPP over Ethernet (PPPoE)**

Questa tipologia di linea ADSL viene definita anche linea ADSL singolo utente e si basa su autenticazione del nome utente e password (forniti dal provider).

#### **PPP Username and Password**

PPP usually requires that you have a user name and password to establish your connection. In the boxes below, enter the user name and password that your ISP has provided to you.

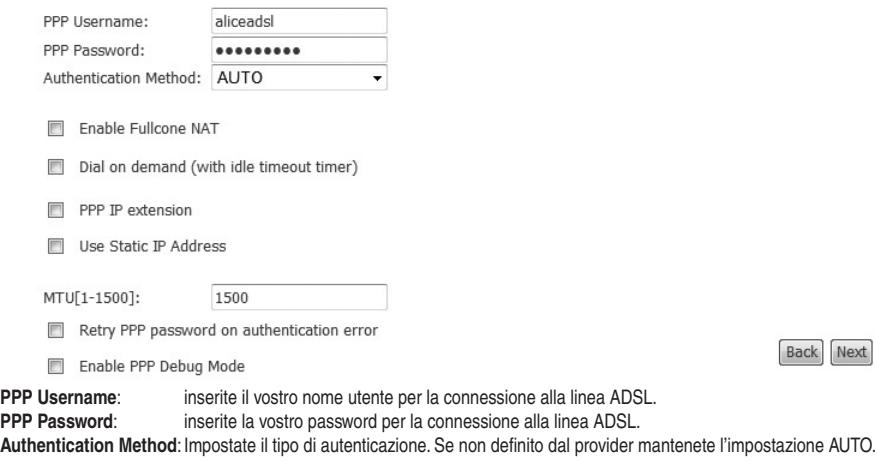

**Dial on demand:** Attiva/disattiva la gestione della connessione PPPoA automatica. Se attivato, è necessario impostare un tempo di inattività (Inactivity Timeout), passato il quale il dispositivo abbatte la connessione PPPoA con il provider . Se disabilitato, la connessione PPPoA verrà mantenuta sempre attiva anche in assenza di traffico (consigliato per linee ADSL FLAT).

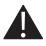

ATTENZIONE: Il Dial on Demand attiverà la connessione ASDL ogni qualvolta un programma utilizzato dall'utente o attivo in background (updates automatici, check automatizzati e periodici di posta, messaggisitca o altro) lo richiederà. Si consiglia di attivare questa funzione solamente se assolutamente certi dello stato e modalità di accesso ad Internet, tenendo presente che ogni nuovo programma installato potrebbe modificare questo stato. Consultare i capitoli "Abbonamenti ADSL tariffati a consumo e F.A.Q."

**PPP IP extension**: Attiva/disattiva la funzione PPP IP extension. Se attivato, l'indirizzo IP pubblico assegnato al dispositivo in seguito all'autenticazione, viene assegnato al computer collegato al dispositivo stesso. In questa situazione solo un computer potrà utilizzare il dispositivo ADSL.

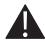

ATTENZIONE: Attivando PPP IP Extension, il dispositivo effettuerà la connessione in modo diretto, senza attivare il NAT e senza interporre alcuna barriera di filtro (come un normale modem). Sarà necessario attivare delle protezioni (filtri, antivirus, firewall) sul computer o sul dispositivo collegato alla porta Ethernet.

Use Static IP Address: Permette di specificare un indirizzo IP statico. Attivate questa funzione solo se indicato dal provider. Premete il pulsante Next per procedere con la configurazione della sezione ADSL.

Enable IGMP Multicast, and WAN Service

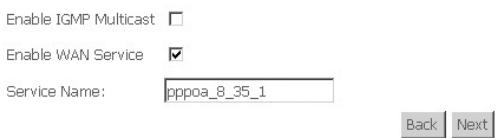

#### **Enable IGMP Multicast:** Abilita/disabilità la gestione dei pacchetti Multicast sulla LAN **Enable WAN Service**: Attiva il profilo che si sta creando **Service Name:** Inserite un nome mnemonico per identificare il profilo che state creando

#### Premete Next per passare alla finestra di riepilogo della configurazione effettuata.

WAN Setup - Summary

Make sure that the settings below match the settings provided by your ISP.

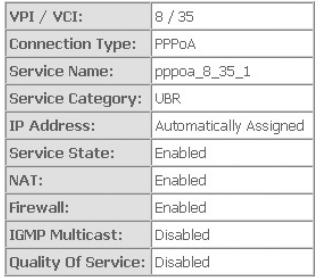

Click "Save" to save these settings. Click "Back" to make any modifications. NOTE: You need to reboot to activate this WAN interface and further configure services over this interface.

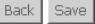

Premete il pulsante Back per ritornare alla pagina di configurazione precedente. Premete il pulsante Save per salvare la configurazione appena effettuata.

#### **• MAC Encapsulation Routing (MER)**

Attivate questa funzione solo se indicato dal provider.

#### **• IP over ATM (IPoA)**

Questa tipologia di linea ADSL viene anche definita linea ADSL multi utente, e non si basa su nome utente e password ma assegna in modo statico uno o più indirizzi IP pubblici.

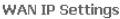

Enter information provided to you by your ISP to configure the WAN IP settings.

Notice: DHCP is not supported in IPoA mode. Changing the default gateway or the DNS effects the whole system. Configuring them with static values will disable the automatic assignment from other WAN connection.

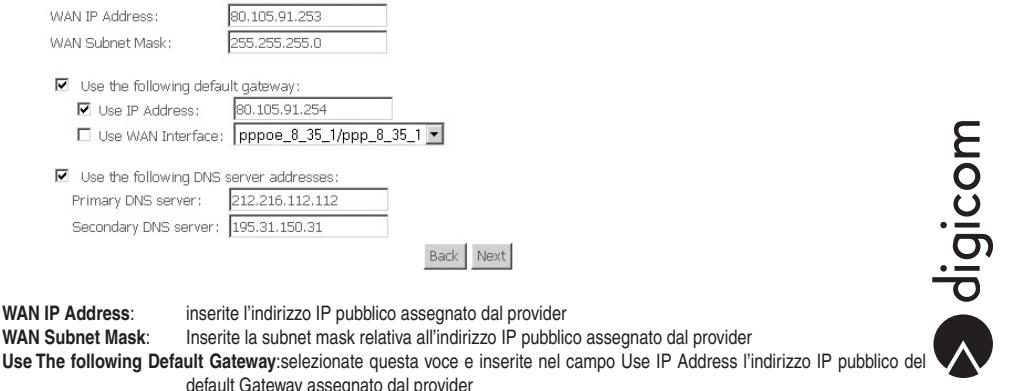

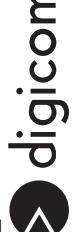

**WAN IP Address:** inserite l'indirizzo IP pubblico assegnato dal provider

WAN Subnet Mask: Inserite la subnet mask relativa all'indirizzo IP pubblico assegnato dal provider default Gateway assegnato dal provider

**Use the Following DNS Server Addresses**:selezionate questa voce e inserite l'indirizzo del server DNS primario e secondario indicato dal provider.

Premete il pulsante Next per avanzare con la configurazione della sezione ADSL.

#### **Network Address Translation Settings**

Network Address Translation (NAT) allows you to share one Wide Area Network (WAN) IP address for multiple computers on your Local Area Network (LAN).

Enable NAT

Enable Fullcone NAT

Fnable Firewall

#### **Enable IGMP Multicast, and WAN Service**

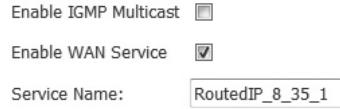

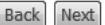

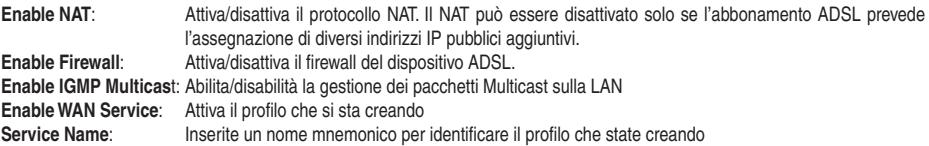

Premete il pulsante Next per procedere alla finestra di configurazione successiva.

WAN Setun - Summary

Make sure that the settings below match the settings provided by your ISP.

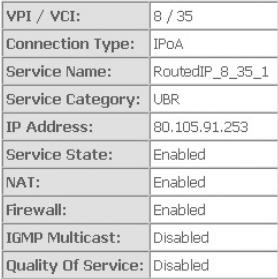

Click "Save" to save these settings. Click "Back" to make any modifications. NOTE: You need to reboot to activate this WAN interface and further configure services over this interface.

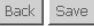

Premete il pulsante Back per ritornare alla pagina di configurazione precedente. Premete il pulsante Save per salvare la configurazione appena effettuata.

#### **• Bridging**

Modalità Modemtrasparente.Questamodalità di configurazione è possibile solo su linee ADSL PPPoA/PPPoE.Un solo dispositivo di rete deve essere collegato al dispositivo ADSL e questo deve essere in grado di gestire una connessione PPPoA/PPPoE. In questo caso, il nome utente e la password per l'autenticazione non verranno configurati sul dispositivo ADSL, ma sul dispositivo di rete collegato alla porta Ethernet del dispositivo ADSL.

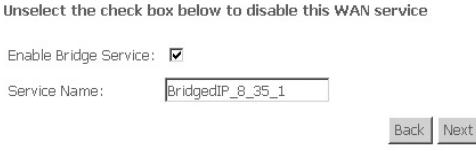

#### **Enable Bridge Service**: attiva/disattiva la modalità Bridge Service Name: Inserite un nome mnemonico per identificare il profilo che state creando

Premete il pulsante Next per avanzare con la configurazione.

WAN Setup - Summary

Make sure that the settings below match the settings provided by your ISP.

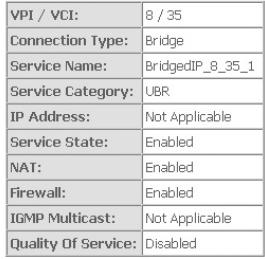

Click "Save" to save these settings, Click "Back" to make any modifications. NOTE: You need to reboot to activate this WAN interface and further configure services over this interface.

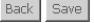

In questa pagina viene mostrato un riepilogo della configurazione eseguita. Premete il pulsante Save per salvare questa configurazione.

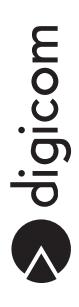

Save Save/Reboot

#### Advanced Setup > LAN

In questa finestra è possibile modificare i parametri relativi alla sezione di LAN, quali l'indirizzo IP, la gestione del traffico multicast e la funzione DHCP Server.

#### Local Area Network (LAN) Setup

Configure the DSL Router IP Address and Subnet Mask for LAN interface. Save button only saves the LAN configuration data. Save/Reboot button saves the LAN configuration data and reboots the router to make the new configuration effective.

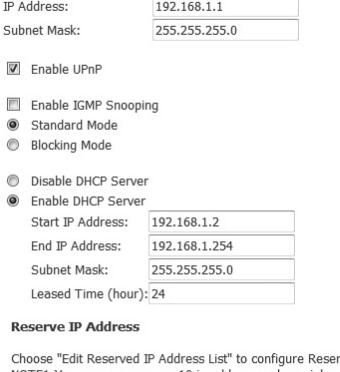

rved IP Address List. NOTE1: You can max reserve 10 ip address and special mac. NOTE2: When you added a new reserve ip. You must reboot system to active it.

Edit Reserved IP Address List

Configure the second IP Address and Subnet Mask for LAN interface

**IP Address**: Indirizzo IP del router

**Subnet Mask:** Subnet Mask del router

**Enable IGMP Snooping**:Attiva l'IGMP Snooping. Tecnica che permette di ottimizzare i flussi di Multicast all'interno della LAN. inoltrando il traffico Multicast solo sulle porte LAN che effettivamente ne fanno uso. Selezionate la voce per attivare questa opzione.

**Disabile DHCP Server**: Disattiva la funzione di DHCP Server.

**Enable DHCP Server**: attiva il DHCP Server. Quando è selezionata questa voce è necessario impostare Start IP Address, l'indirizzo IP di partenza del pool di indirizzi assegnabili tramite DHCP Server End IP Address, l'ultimo indirizzo del pool di indirizzi

Leased Time, il tempo di validità in ore degli indirizzi assegnati.

**Enable DHCP Server Relay**: attiva il DHCP Server nella modalità relay (redistribuzione). Se questa funzionalità è selezionata, inserite l'indirizzo IP del server DHCP già presente in LAN.

**Configure the second IP Address and Subnet Mask for LAN interface**: attiva la possibilità di configurazione di un indirizzo IP secondario di LAN.

#### Advanced Setup > NAT

**NAT Virtual Servers** Port Triggering DMZ Host

#### Advanced Setup > NAT > Virtual Servers

In questa finestra è possibile configurare le opzioni del NAT per esportare servizi.

#### NAT -- Virtual Servers Setun

Virtual Server allows you to direct incoming traffic from WAN side (identified by Protocol and External port) to the Internal server with private IP address on the LAN side. The Internal port is required only if the external port needs to be converted to a different port number used by the server on the LAN side. A maximum 32 entries can be configured.

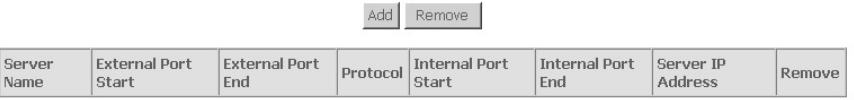

#### Tramite il pulsante Add è possibile creare una nuova regola di Virtual Servers, mentre con il pulsante Remove è possibile eliminare una regola precedentemente creata.

#### Premete il pulsante Add per creare una nuova regola.

NAT -- Virtual Servers

Select the service name, and enter the server IP address and click "Save/Apply" to forward IP packets for this service to the specified server. NOTE: The "Internal Port End" cannot be changed. It is the same as "External Port End" normally and will be the same as the "Internal Port Start" or "External Port End" if either one is modified. Remaining number of entries that can be configured:32

Concert Morrison

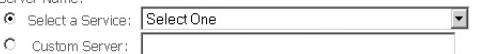

Server IP Address: 192.168.1

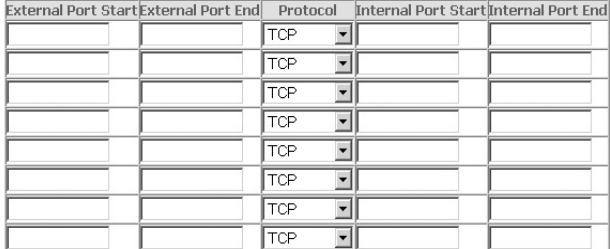

Select a Service: dal menù a tendina selezionate, ove presente, il servizio che si desidera reindirizzare verso un PC in LAN (e il dispositivo imposterà automaticamente le relative porte). Se il servizio non è presente, selezionate la voce Custom Server e inserite un nome a scelta. Utilizzate la tabella sottostante per definire il relativo range di porte.

Server IP Address: Inserite l'indirizzo IP della macchina che ospita il servizio

**External Port Start / External Port End**: Inserite il range di porte pubbliche utilizzate dal servizio

**Protocol:** inserite il protocollo di trasporto utilizzato dal servizio

**Internal Port Start / Internal Port End**: inserite il range di porte internet utilizzate dal servizio

#### **Di seguito forniamo alcuni esempi di configurazione di tali servizi.**

Alcuni servizi, per essere completamente funzionali, richiedono l'apertura di alcune porte sull'indirizzo IP privato assegnato al PC che deve effettuare queste servizio.

Ad esempio, se è necessario pubblicare un server web presente su un PC presente sulla LAN collegata al dispositivo, è necessario mappare la porta 80 con il protocollo TCP verso l'indirizzo IP privato del PC che ospita il server web.

Per effettuare questa procedura è quindi necessario che tutti i PC in rete (o almeno i PC che devono effettuare questi particolari servizi) siano stati configurati con un indirizzo IP privato statico e non in DHCP Client (nei sistemi operativi Windows la funzione DHCP Client viene indicata come "Ottieni automaticamente un indirizzo IP").

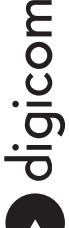

#### **• Emule**

Per configurare in moto ottimale un PC collegato al Michelangelo Office TXC per ottenere un ID alto su Emule è necessario aprire le porte che di default vengono utilizzate dal programma. Per modificare o visualizzare queste porte dovete accedere alle opzioni di connessione del software Emule.

Generalmente le porte reimpostate sono:

 4662 in TCP 4672 in UDP

In questo esempio faremo la configurazione del menù Virtual Servers per un PC collegato in LAN con indirizzo IP 192.168.1.2 Configurate quindi la sezione Virtual Server come mostrato nell'immagine e premete il pulsante SAVE.

NAT -- Virtual Servers

Select the service name, and enter the server IP address and click "Save/Apply" to forward IP packets for this service to the specified server. NOTE: The "Internal Port End" cannot be changed. It is the same as "External Port End" normally and will be the same as the "Internal Port Start" or "External Port End" if either one is modified. Remaining number of entries that can be configured:32

**Port End** 

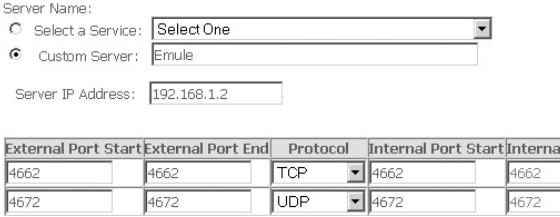

Avviate Emule e verificate la corretta e completa funzionalità.

#### **• Server web (http)**

In questo secondo esempio faremo riferimento alla configurazione del Virtual Server per permettere la visualizzazione di un server web residente su un PC collegato al Michelangelo Office TXC, da parte di utenti in Internet. Il Server web opera sulla porta 80 in TCP ed è residente su un PC configurato con l'indirizzo IP 192.168.2.55

In base a queste indicazioni, la regola da configurare è quella riportata in figura:

**NAT -- Virtual Servers** 

Select the service name, and enter the server IP address and click "Save/Apply" to forward IP packets for this service to the specified server. NOTE: The "Internal Port End" cannot be changed. It is the same as "External Port End" normally and will be the same as the "Internal Port Start" or "External Port End" if either one is modified. Remaining number of entries that can be configured:32

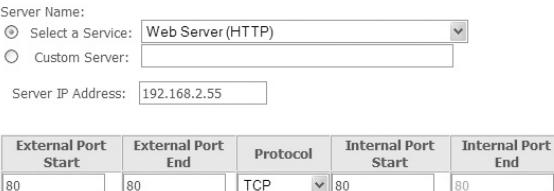

In seguito a questa configurazione, se un PC presente in Internet effettua una richiesta con un browser Internet verso l'indirizzo IP pubblico fornito dal provider, il router, riconoscendo una richiesta sull'interfaccia WAN sulla porta 80 (e verificando che in queste situazione non deve bloccare la richiesta di connessioni dati) provvederà a inoltrarla verso l'indirizzo 192.168.2.55, permettendo così al PC sorgente di visualizzare il server .

Ricordiamo che per verificare la corretta funzionalità della procedura non è possibile effettuare la verifica da un PC connesso sulla LAN del Michelangelo Office TXC.

Per questo motivo, per verificare la funzionalità dell'applicazione consigliamo di utilizzare un PC momentaneamente collegato a Internet tramite un diverso tipo di connessione, come ad esempio una tradizionale connessione remota con modem analogico/ ISDN.

#### Advanced Setup > NAT > Port Triggering

In questa sezione è possibile configurare le impostazioni relativa alla funzione Port triggering. Alcune applicazioni richiedono l'apertura di porte specifiche sul firewall integrato del router. Il port triggering, apre in modo dinamico queste porte quando un PC della LAN avvia una connessione TCP/UDP uscente sulle porte definite nel campo Trigger. Il dispositivo consentirà poi l'accesso alla rete, da parte del remoto, sulle porte definite nel campo Open.

Sono configurabili un massimo di 32 regole.

NAT -- Port Triggering Setup

Some applications require that specific ports in the Router's firewall be opened for access by the remote parties. Port Trigger dynamically opens up the 'Open Ports' in the firewall when an application on the LAN initiates a TCP/UDP connection to a remote party using the 'Triggering Ports'. The Router allows the remote party from the WAN side to establish new connections back to the application on the LAN side using the 'Open Ports'. A maximum 32 entries can be configured.

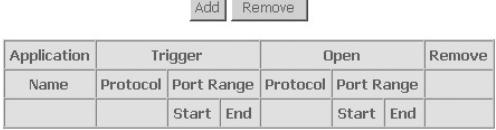

Premete il pulsante Add per creare una nuova regola di Port Triggering. Tramite il pulsante Remove è possibile rimuovere precedenti regole create.

Creando una nuova regola vi verrà mostrata la seguente finestra di configurazione:

NAT -- Port Triggering

Some applications such as games, video conferencing, remote access applications and others require that specific ports in the Router's firewall be opened for access by the applications. You can configure the port settings from this screen by selecting an existing application or creating your own (Custom application)and click "Save/Apply" to add it. Remaining number of entries that can be configured:32

Application Name:

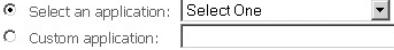

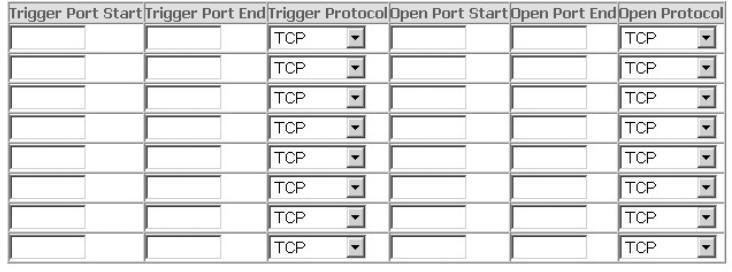

Save/Apply

Select an Application: dal menù a tendina selezionate, ove presente, l'applicazione che richiede l'apertura delle porte in modo dinamico (il dispositivo imposterà automaticamente le relative porte). Se il servizio non è presente, selezionate la voce Custom Application e inserite un nome a scelta. Utilizzate la tabella sottostante per definire il relativo range di porte.

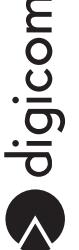

**Trigger Port Start / trigger Port End**: inserite il range di porte utilizzate all'avvio dall'applicazione.

**Trigger Protocol**: Selezionate il protocollo di trasporto utilizzato dall'applicazione che avvia la sessione

**Open Port Start / Open Port End**: inserite il range di porte che vengono aperte in ingresso in seguito all'attivazione da parte di un PC in LAN dell'applicazione definita nel campo Trigger Port

**Open Protocol:** Selezionate il protocollo di trasporto utilizzato in ingresso dall'applicazione.

**Di seguito forniamo un esempio di configurazione di tale servizio.**

**• ICQ**

ICQ è il più famoso programma per computer di Instant Messaging nel mondo. Questo software permette di mandare messaggi istantanei (anche a utenti offline), SMS, URL, cartoline; avviare chat multi-user e giochi online, trasferire file, da la possibilità di ricevere email tramite POP3 e di condividere una cartella remota.

Per poter utilizzare correttamente questo programma in una rete locale LAN gestita da un router/firewall è necessario creare una regola di Port triggering, che a fronte dell'avvio dell'applicativo in LAN apra delle porte in ingresso per avviare tutte le funzionalità offerte dall'applicativo stesso.

Configurate il Port Triggering come da figura per permettere la corretta funzionalità in LAN.

NAT -- Port Triggering

Some applications such as games, video conferencing, remote access applications and others require that specific ports in the Router's firewall be opened for access by the applications. You can configure the port settings from this screen by selecting an existing application or creating your own (Custom application)and click "Save/Apply" to add it. Remaining number of entries that can be configured:32

Application Name:

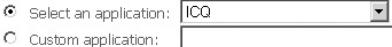

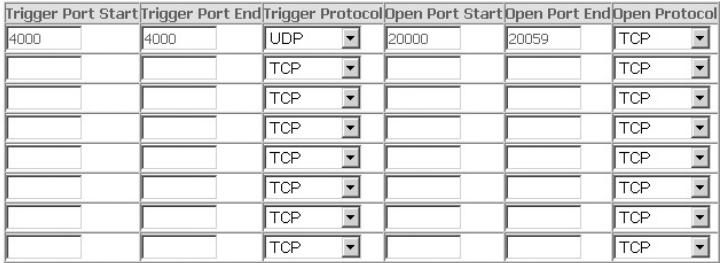

Save/Apply
# Advanced Setup > NAT > DMZ HOST

Questa sezione permette di configurazione la funzione DMZ (apertura di tutte le porte) su uno specifico indirizzo IP assegnato ad una macchina in LAN.

NAT -- DMZ Host

The DSL router will forward IP packets from the WAN that do not belong to any of the applications configured in the Virtual Servers table to the DMZ host computer.

Enter the computer's IP address and click "Apply" to activate the DMZ host.

Clear the IP address field and click "Apply" to deactivate the DMZ host.

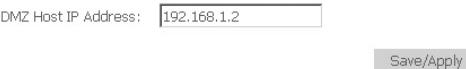

DMZ Host IP Address: Inserite l'indirizzo IP assegnato alla macchina in LAN su cui si vuole abilitare la funzione DMZ.

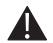

Nota: La funzione DMZ espone un computer in modo totale agli accessi da parte di utenti Internet, in quanto realizza un canale diretto e incontrollato, pertanto anche ad attacchi da parte di malintenzionati. Consigliamo di utilizzare questa funzione solamente quando necessario e tenendo conto di quanto esposto.

# Advanced Setup > Security > IPFiltering

Security IP Filtering Outgoing Incoming **Parental Control** 

# Advanced Setup > Security > IPFiltering > Outgoing

Nelle impostazioni di fabbrica, il firewall integrato del dispositivo è attivo in modo tale che tutte le richieste dati in uscita (generate da un PC in LAN verso internet) siano permesse. E' possibile, tramite il menù Security -> IPFiltering -> Outgoing, creare delle eccezioni che limitino alcune funzionalità ai PC presenti in rete locale.

**Outgoing IP Filtering Setup** 

By default, all outgoing IP traffic from LAN is allowed, but some IP traffic can be BLOCKED by setting up filters.

Choose Add or Remove to configure outgoing IP filters.

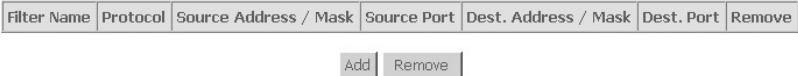

Premete il pulsante Add per creare una nuova regola, oppure il pulsante Remove per cancellare eventuali regole precedentemente create.

aosigicom

# Creando una nuova regola vi verrà mostrata la seguente finestra di configurazione:

#### Add IP Filter -- Outgoing

The screen allows you to create a filter rule to identify outgoing IP traffic by specifying a new filter name and at least one condition below. All of the specified conditions in this filter rule must be satisfied for the rule to take effect. Click 'Save/Apply' to save and activate the filter.

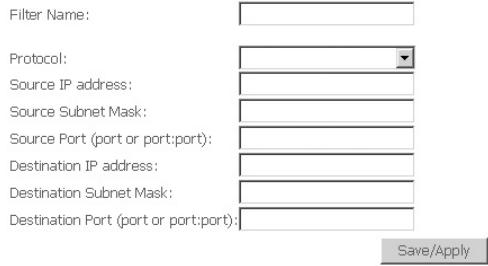

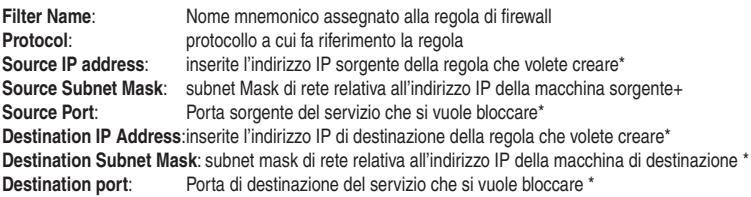

\*Lasciate il campo vuoto per escludere questo parametro.

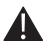

Nota: Le regole inserite tramite il menù Security -> Outgoing, sono regole che BLOCCANO determinati servizi uscenti (verso internet). Non è possibile creare una regola che blocchi tutti i servizi e regole successive che permettano servizi specifici.

# **Di seguito forniamo un esempio di configurazione di tale servizio.**

## **• Blocco della sola navigazione per un singolo PC in rete**

Per questo esempio, configuriamo delle regole di firewall in uscita per bloccare la navigazione ad internet di un PC collegato alla LAN del Michelangelo Office TXC. Per disattivare la navigazione è necessario bloccare la porta 53 in UDP (per la risoluzione dell'indirizzo URL tramite DNS) e la porta 80 in TCP (per la visualizzazione di una pagine HTTP). In questo esempio verrà negata la possibilità di accesso al servizio web a un PC in LAN con indirizzo 192.168.2.55 E' necessario quindi creare due regole che blocchino la porta 53 e la porta 80.

Tramite il pulsante Add, create la regole relativa alla porta 53:

# Add IP Filter -- Outgoing

The screen allows you to create a filter rule to identify outgoing IP traffic by specifying a new filter name and at least one condition below. All of the specified conditions in this filter rule must be satisfied for the rule to take effect. Click 'Save/Apply' to save and activate the filter.

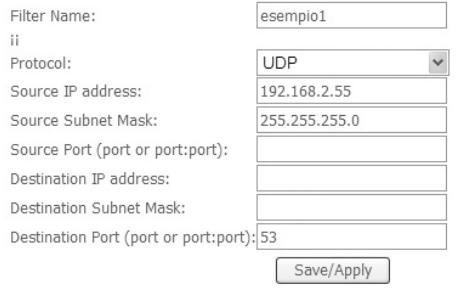

#### Premete il pulsante Save/Apply.

Una volta salvata, premete il pulsante Add per creare la seconda regola relativa alla porta 80:

#### Add IP Filter -- Outgoing

The screen allows you to create a filter rule to identify outgoing IP traffic by specifying a new filter name and at least one condition below. All of the specified conditions in this filter rule must be satisfied for the rule to take effect. Click 'Save/Apply' to save and activate the filter.

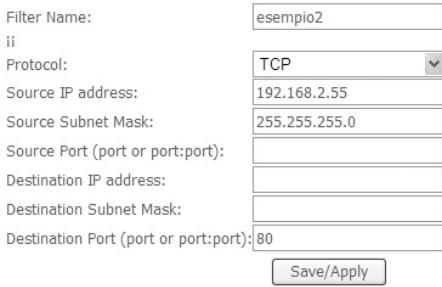

Premete il pulsante Save/Apply per rendere effettive le impostazioni. Al termine della configurazione nel menù iniziale Security Outgoing verrà mostrato il riepilogo delle regole attualmente presenti e attive.

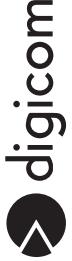

#### **Outgoing IP Filtering Setup**

By default, all outgoing IP traffic from LAN is allowed, but some IP traffic can be BLOCKED by setting up filters.

Choose Add or Remove to configure outgoing IP filters.

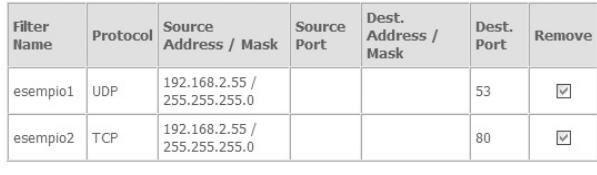

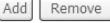

Con queste regole di firewall, tutti i PC della rete, ad eccezione del PC con indirizzo 192.168.2.55 potranno effettuare qualsiasi richiesta su internet. La macchina con indirizzo 192.168.2.55 non potrà navigare su internet, ma potrà ad esempio gestire la posta elettronica (porta 110), effettuare sessioni FTP (21) e Telnet (23) ecc.

# Advanced Setup > Security > IPFiltering > Incoming

Nelle impostazioni di fabbrica, il firewall integrato del dispositivo è attivo in modo tale che tutte le richieste in ingresso (generate da Internet verso un PC in LAN) vengano bloccate. E' possibile, tramite il menù Security -> IPFiltering -> Incoming, creare delle eccezioni che permettano l'accesso a funzionalità dei PC presenti in rete locale.

**Incoming IP Filtering Setup** 

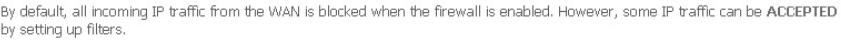

Choose Add or Remove to configure incoming IP filters.

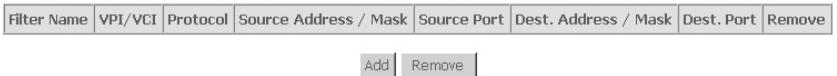

Premete il pulsante Add per creare una nuova regola, oppure il pulsante Remove, per cancellare eventuali regole precedentemente create.

#### Creando una nuova regola vi verrà mostrata la seguente finestra di configurazione:

#### Add IP Filter -- Incoming

The screen allows you to create a filter rule to identify incoming IP traffic by specifying a new filter name and at least one condition below. All of the specified conditions in this filter rule must be satisfied for the rule to take effect. Click 'Save/Apply' to save and activate the filter.

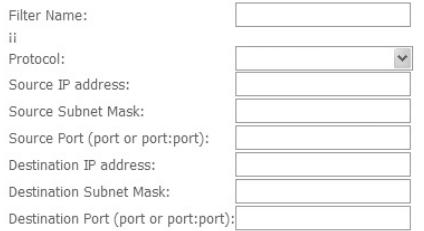

WAN Interfaces (Configured in Routing mode and with firewall enabled only) Select at least one or multiple WAN interfaces displayed below to apply this rule.

Save/Apply

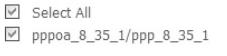

**Filter Name:** Nome mnemonico assegnato alla regola di firewall **Protocol:** protocollo su cui fa riferimento la regola **Source IP address:** inserite l'indirizzo IP sorgente della regola che volete creare \* **Source Subnet Mask:** subnet Mask di rete relativa all'indirizzo IP della macchina sorgente \* **Source Port**: Porta sorgente del servizio che si vuole permettere\* **Destination IP Address:** inserite l'indirizzo IP di destinazione della regola che volete creare\* **Destination Subnet Mask**: subnet mask di rete relativa all'indirizzo IP della macchina di destinazione \* **Destination port**: Porta di destinazione del servizio che si vuole permettere \*

\*Lasciate il campo vuoto per escludere questo parametro.

Nel campo Wan Interfaces selezionate il profilo di WAN (creato in precedenza tramite Quick Setup oppure tramite il menù Advanced Setup -> WAN) che volete utilizzare per la creazione della regola. Questa impostazione è fondamentale solo se sono stati creati più profili di WAN.

#### **Di seguito forniamo un esempio di configurazione di tale servizio.**

#### **• Emule**

Per configurare in moto ottimale un PC collegato al Michelangelo Office TXC per ottenere un ID alto su Emule è necessario aprire le porte che di default vengono utilizzate dal programma. Per modificare o visualizzare queste porte dovete accedere alle opzioni di connessione del software Emule.

Generalmente le porte reimpostate sono:

 4662 in TCP 4672 in UDP

In questo esempio faremo la configurazione delle regole di firewall in ingresso per un PC collegato in LAN con indirizzo IP 192.168.2.55

Dato che il programma Emule necessita dell'apertura di due porte, è necessario creare due regole di firewall in ingresso, una per ogni porta da aprire. Configurate il filtro per la porta 4662 come mostrato:

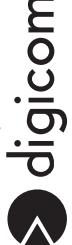

#### Add IP Filter -- Incoming

The screen allows you to create a filter rule to identify incoming IP traffic by specifying a new filter name and at least one condition below. All of the specified conditions in this filter rule must be satisfied for the rule to take effect. Click 'Save/Apply' to save and activate the filter.

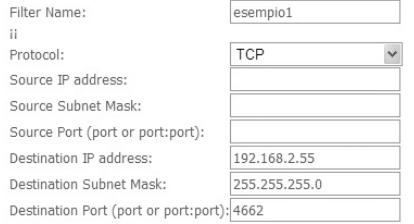

WAN Interfaces (Configured in Routing mode and with firewall enabled only) Select at least one or multiple WAN interfaces displayed below to apply this rule.

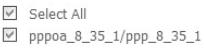

Save/Apply

Premete il pulsante Save/Apply per rendere effettive le impostazioni. Premete poi il pulsante Add per creare la regole relativa alla porta 4672:

#### Add IP Filter -- Incoming

The screen allows you to create a filter rule to identify incoming IP traffic by specifying a new filter name and at least one condition below. All of the specified conditions in this filter rule must be satisfied for the rule to take effect. Click 'Save/Apply' to save and activate the filter.

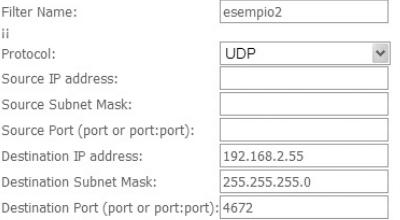

WAN Interfaces (Configured in Routing mode and with firewall enabled only) Select at least one or multiple WAN interfaces displayed below to apply this rule.

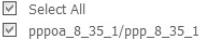

Save/Apply

Premete il pulsante Save/Apply per rendere attive le impostazioni.

Verrà poi mostrato il riepilogo delle attuali regole create:

#### **Incoming IP Filtering Setup**

By default, all incoming IP traffic from the WAN is blocked when the firewall is enabled. However, some IP traffic can be ACCEPTED by setting up filters.

Choose Add or Remove to configure incoming IP filters.

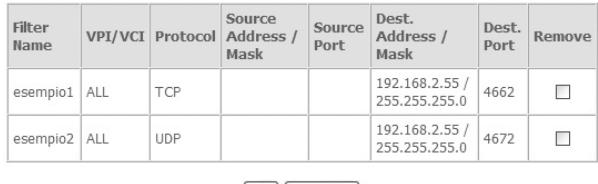

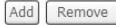

Avviate Emule e verificate la corretta e completa funzionalità.

#### **• Server web (http)**

In questo secondo esempio faremo riferimento alla configurazione delle regole di firewall in ingresso per permettere dall'esterno la visualizzazione di un server web residente su un PC collegato al Michelangelo Office TXC. Il Server web si appoggia sulla porta 80 in TCP ed è residente su un PC configurato con l'indirizzo IP 192.168.2.55

In base a queste indicazioni, la regola da configurare è quella riportata in figura:

Add IP Filter -- Incoming

The screen allows you to create a filter rule to identify incoming IP traffic by specifying a new filter name and at least one condition below. All of the specified conditions in this filter rule must be satisfied for the rule to take effect. Click 'Save/Apply' to save and activate the filter.

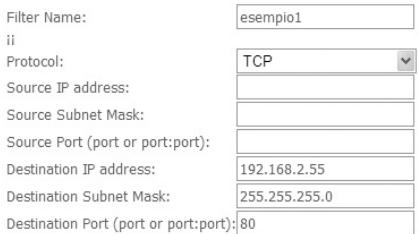

WAN Interfaces (Configured in Routing mode and with firewall enabled only) Select at least one or multiple WAN interfaces displayed below to apply this rule.

**▽** Select All pppoa\_8\_35\_1/ppp\_8\_35\_1

Save/Apply

In seguito a questa configurazione, se un PC presente in Internet effettua una richiesta con un browser Internet verso l'indirizzo IP pubblico fornito dal provider, il router, riconoscendo una richiesta sull'interfaccia WAN sulla porta 80 (e verificando che in queste situazione non deve bloccare la richiesta di connessioni dati) provvederà a inoltrarla verso l'indirizzo 192.168.2.55, permettendo così al PC sorgente di visualizzare il server web.

Ricordiamo che per verificare la corretta funzionalità della procedura non è possibile effettuare la verifica da un PC connesso sulla LAN del Michelangelo Office TXC.

Per questo motivo, per verificare la funzionalità dell'applicazione consigliamo di utilizzare un PC momentaneamente collegato a Internet tramite un diverso tipo di connessione, come ad esempio una tradizionale connessione remota con modem analogico/ ISDN.

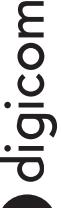

# Advanced Setup > Security > Parental Control

In questa sezione è possibile configurare delle restrizioni ad alcune macchine collegate in LAN in base alla fascia oraria.

Time of Day Restrictions -- A maximum 16 entries can be configured.

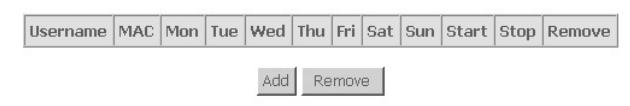

#### Premete il pulsante Add per creare una regole di Parental Control.

#### **Time of Day Restriction**

This page adds time of day restriction to a special LAN device connected to the Router. The 'Browser's MAC Address' automatically displays the MAC address of the LAN device where the browser is running. To restrict other LAN device, click the "Other MAC Address" button and enter the MAC address of the other LAN device. To find out the MAC address of a Windows based PC, go to command window and type "ipconfig /all".

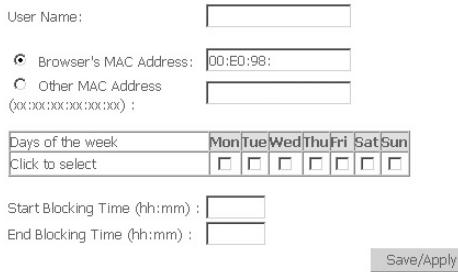

User Name: **Inserite il nome che identifica la regola** 

**Browser's MAC Address**: indica il MAC address del PC che sta configurando il dispositivo ADSL **Other MAC Address:** se attivato, è possibile inserire il MAC Address di un'altra macchina presente in LAN **Days of the week:** selezionate i giorni della settimana su cui volete far valere la regola **Start Blocking Time**: inserite l'ora di inizio di validità della regola **End Blocking Time**: inserite l'ora di fine di validità della regola

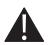

# Una regola di Parental control, blocca tutte le richieste dati che il PC effettua verso Internet e verso gli altri PC della LAN per la durata impostata nella regola stessa.

# Advanced Setup > Routing

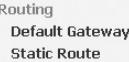

# Advanced Setup > Routing > Default Gateway

In questa pagina è possibile configurare le opzioni avanzate relativa al Default Gateway sull'interfaccia di WAN.

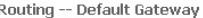

If Enable Automatic Assigned Default Gateway checkhox is selected, this router will accent the first received default gateway assignment from one of the PPPoA, PPPoE or MER/DHCP enabled PVC(s). If the checkbox is not selected, enter the static default gateway AND/OR a WAN interface. Click 'Save/Apply' button to save it.

NOTE: If changing the Automatic Assigned Default Gateway from unselected to selected. You must reboot the router to get the automatic assigned default gateway.

Enable Automatic Assigned Default Gateway

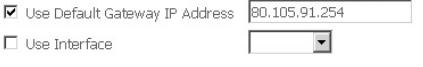

Save/Apply

Con abbonamenti che prevedono l'assegnazione di indirizzi IP pubblici, in questa sezione deve essere configurato l'indirizzo IP pubblico definito sul contratto come Default Gateway. Con abbonamenti ADSL con autenticazione del nome utente e password (PPPoA e PPPoE) deve essere selezionata la voce Enable Automatic Assigned Default Gateway.

## Advanced Setup > Routing > Static Route

In questa pagina di configurazione, è possibile configurare una route statica nel caso in cui il dispositivo ADSL venga introdotto in una rete locale complessa e composta da diverse sottoreti.

Routing -- Static Route (A maximum 32 entries can be configured)

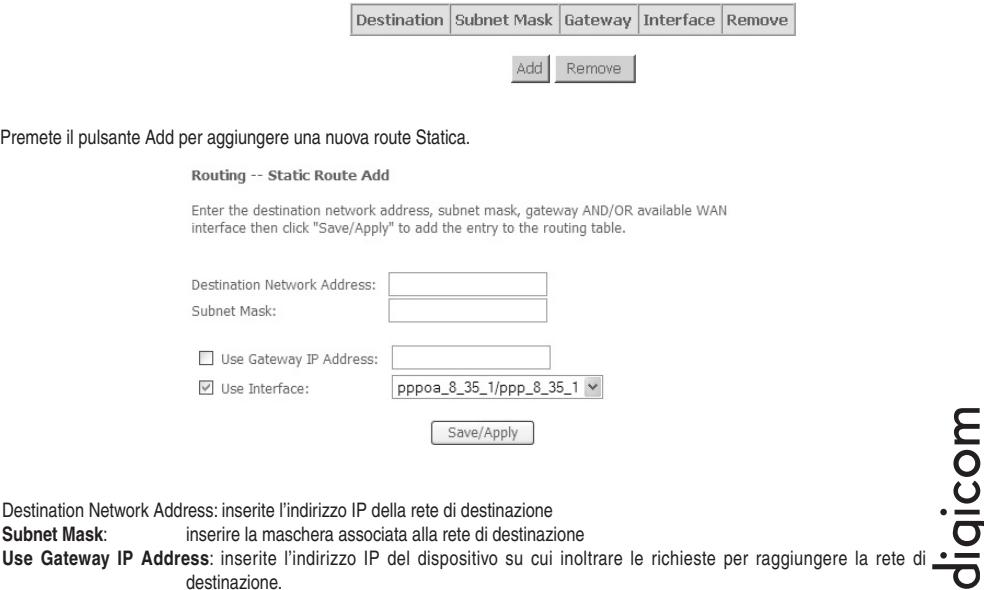

**Use Interface**: selezionate l'interfaccia (WAN oppure LAN) su cui si trova il dispositivo impostato come Gateway

# Advanced Setup > DNS

**DNC DNS Server Dynamic DNS** 

# Advanced Setup > DNS > DNS Server

In questa sezione è possibile configurare gli indirizzi dei Server DNS indicati dal provider ADSL.

#### **DNS Server Configuration**

If 'Enable Automatic Assigned DNS' checkbox is selected, this router will accept the first received DNS assignment from one of the PPPoA, PPPoE or MER/DHCP enabled PVC(s) during the connection establishment. If the checkbox is not selected, enter the primary and optional secondary DNS server IP addresses. Click 'Save' button to save the new configuration. You must reboot the router to make the new configuration effective.

Finable Automatic Assigned DNS

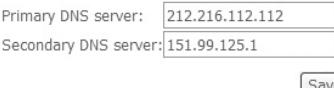

**Enable Automatic Assigned DNS**: attiva/disattiva l'assegnazione automatica dei server DNS. Questa opzione deve essere flaggata su abbonamenti ADSL che prevedono nome utente e password.

**Primary DNS Server:** inserite l'indirizzo IP del server DNS primario indicato dal vostro Provider **Secondary DNS Server**: inserite l'indirizzo IP del server DNS secondario indicato dal vostro Provider

Premete il pulsante Save per salvare la configurazione.

# Advanced Setup > DNS > Dynamic DNS

In questa pagina di configurazione è possibile configurare un account DDNS dyndns.org oppure TZO.

# **Dynamic DNS**

The Dynamic DNS service allows you to alias a dynamic IP address to a static hostname in any of the many domains, allowing your DSL router to be more easily accessed from various locations on the Internet.

Choose Add or Remove to configure Dynamic DNS.

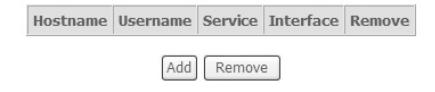

Premete il pulsante Add per accedere alla configurazione dell'account.

#### Add dynamic DDNS

This page allows you to add a Dynamic DNS address from DynDNS.org or TZO.

D-DNS provider:

DynDNS.org V

Hostname:

Interface:

**DynDNS Settings:** Heername<sup>\*</sup>

Password:

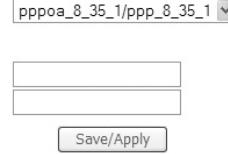

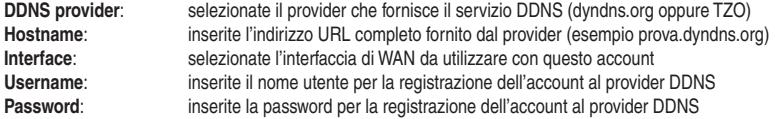

# Advanced Setup > DSL

Tramite questo menù è possibile selezionare quali modulazioni ADSL devono essere attivate dal Modem in fase di sinctronizzazione del link ADSL.

#### **DSL Settings**

Select the modulation below.

- $\overline{\mathbf{V}}$  G.Dmt Enabled
- $\nabla$  G. lite Enabled
- $\nabla$  T1.413 Enabled
- ADSL2 Enabled
- AnnexL Enabled
- ADSL2+ Enabled
- □ AnnexM Enabled

Select the phone line pair below.

- $\odot$  Inner nair
- O Outer pair

Capability.

- Bitswap Enable
- $\square$  SRA Enable

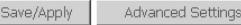

Nelle impostazioni di fabbrica, il Michelangelo Office TXC è impostato per rilevare automaticamente la modulazione utilizzata e quindi solitamente non è necessario operare su questo menù. Su alcune linee ADSL, che per vari motivi non presentano una qualità ottimale, è possibile verificare dei problemi legati alla stabilità della sincronizzazione della linea ADSL (led Link). E' possibile verificare una caduta periodica del link ADSL (led Link lampeggiante o spento) o nel caso peggiore la completa impossibilità di sincronizzazione. In questa situazione potrebbe essere risolutivo impostare il Michelangelo Office TXC per una modulazione fissa. In base alle informazioni indicate dal vostro provider, configurate il dispositivo nelle seguenti modalità:

**•**  Per linee ADSL standard (velocità fino a 8Mbps in Downstream) selezionate le modulazioni come da figura:

#### **DSL Settings**

Select the modulation below. G.Dmt Fnabled

- G.lite Enabled
- $\nabla$  T1.413 Enabled
- ADSL2 Enabled
- AnnexL Enabled
- ADSL2+ Enabled
- AnnexM Enabled

**•**  Per linee ADSL2 (velocità fino a 12Mbps in Downstream) selezionate le modulazioni come da figura:

# **DSL Settings**

Select the modulation below.

- G.Dmt Fnabled
- G.lite Enabled
- $\Box$  T1.413 Enabled
- ADSL2 Enabled
- AnnexL Enabled
- ADSL2+ Enabled
- AnnexM Enabled
- **•**  Per linee ADSL2+ standard (velocità fino a 24Mbps in Downstream) selezionate le modulazioni come da figura:

# **DSL Settings**

Select the modulation below.

- G.Dmt Enabled
- G.lite Enabled
- $\Box$  T1.413 Enabled
- ADSL2 Enabled
- AnnexL Enabled
- ADSL2+ Enabled
- AnnexM Enabled

# **3.3.3. Diagnostics (diagnostica)**

Tramite questo menù è possibile effettuare un test di diagnostica, in seguito alla configurazione del dispositivo ADSL, per verificare eventuali problematiche.

Il test viene eseguito in alcuni secondi. Una volta premuto il pulsante Diagnostics, attendete la fine del test per visualizzarne i risultati.

pppoa 8 35 1 Diagnostics

Your modem is capable of testing your DSL connection. The individual tests are listed below. If a test displays a fail status, click "Rerun Diagnostic Tests" at the bottom of this page to make sure the fail status is consistent. If the test continues to fail, click "Help" and follow the troubleshooting procedures.

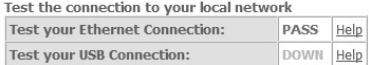

Test the connection to your DSL service provider

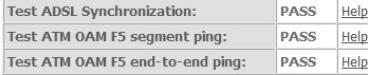

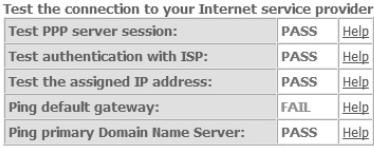

Test Test With OAM F4

In questo esempio è stato riportato un test con il dispositivo ADSL configurato per una connessione PPPoA. Il fatto che alcuni test abbiano come esito FAIL, non sempre è sintomo di un problema. Infatti i test che fanno uso del protocollo PING (ampiamente utilizzato per verificare la raggiungibilità di terminati Host in rete) molto spesso vengono bloccati da apparati Firewall remoti (il ping è uno strumento utilizzato da alcuni attacchi DOS tipicamente bloccati).

# **3.3.4. Management (manutenzione)**

Management Settings **System Log Internet Time** Access Control **Update Software** Save/Reboot

# Management > Settings

Settings Backup Update **Restore Default** 

In questa finestra è possibile gestire la configurazione del dispositivo.

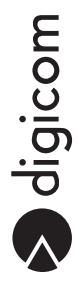

# Management > Settings > Backup

In questa finestra è possibile salvare l'attuale configurazione del dispositivo ADSL in un file.

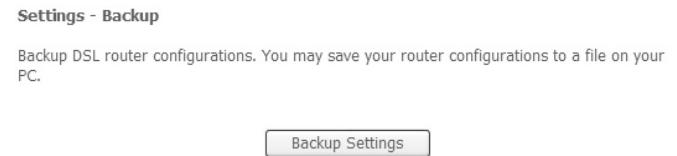

Premete il pulsante Backup Settings per salvare su file la configurazione del Michelangelo Office TXC.

#### Management > Settings > Update

In questa finestra è possibile caricare una configurazione del dispositivo ADSL precedentemente salvata su file tramite il menù Management > Settings > Backup.

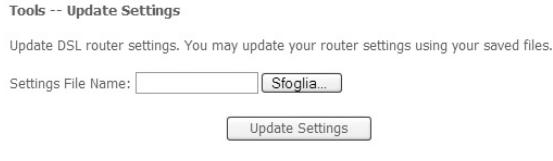

Premete il pulsante Sfoglia per indicare il percorso per raggiungere il file di configurazione da caricare sul dispositivo. Una volta selezionato il file desiderato, premere Update Settings per caricare questa nuova configurazione.

# Management > Settings > Restore Default

Tramite questo menù è possibile ripristinare il dispositivo alle impostazioni di fabbrica.

Tools -- Restore Default Settings

Restore DSL router settings to the factory defaults.

Restore Default Settings

Premete il pulsante Restore Default Configuration per ripristinare la configurazione di fabbrica del Michelangelo Office TXC. Questa operazione richiede alcuni minuti e un riavvio automatico del dispositivo ADSL.

# Management > System Log

Questa sezione permette di visualizzare e configurare il log di sistema.

#### System Log

The System Log dialog allows you to view the System Log and configure the System Log options.

Click "View System Log" to view the System Log.

Click "Configure System Log" to configure the System Log options.

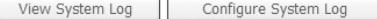

Premete il pulsante Configure System Log per accedere alla configurazione del log di sistema. Di default il Log di sistema è disattivato e quindi è necessario configurare il log prima di visualizzarlo.

Una volta abilitato e configurato il log di sistema, premete il pulsante View System Log, per visualizzare il log.

# Management > Internet Time

In questa sezione è possibile configurare i server NTP per la sincronizzazione della data e dell'ora del dispositivo.

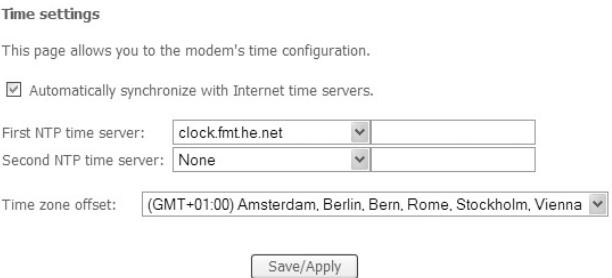

Selezionate la voce Automatically synchronize with Internet time servers e impostate in Time Zone Offset il fuso orario relativo alla zona geografica in cui vi trovate. Premete Save/Apply per salvare la configurazione.

# Management > Access Control

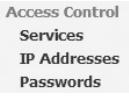

# Management > Access Control > Services

In questa sezione è possibile configurare i protocolli con cui effettuare l'accesso alla configurazione del dispositivo ADSL.

#### **Access Control -- Services**

A Service Control List ("SCL") enables or disables services from being used.

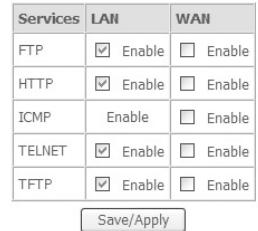

Selezionate, in base alle vostre esigenze, i protocolli che intende abilitare per l'accesso alla configurazione. Nelle impostazioni di fabbrica, l'acceso al dispositivo ADSL è abilitato solo tramite l'interfaccia di LAN (da un PC connesso via Ethernet), mentre è disattivato per quanto riguarda i PC presente su Internet (WAN).

Una volta configurato il Modem ADSL Ethernet ADSL premete il pulsante Save/Apply per rendere effettive le nuove impostazioni.

anonigic C

# Management > Access Control > IP Addresses

Tramite questomenù è possibile definire solo gli indirizzi IP assegnati ai PC che possono accedere alla configurazione del dispositivo ADSL, tramite i protocolli abilitati nel menù Access Control > Services.

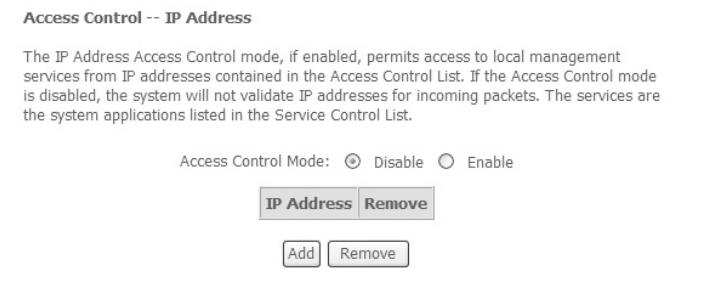

#### Premete il pulsante Add per inserire l'indirizzo IP del PC che può accedere alla configurazione del dispositivo ADSL.

#### Access Control

Enter the IP address of the management station permitted to access the local management services, and click 'Save/Apply.'

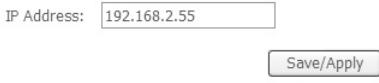

Premete il pulsante Save/Apply per salvare l'indirizzo IP inserito.

Una volta creata la lista di PC che possono accedere alla configurazione del Michelangelo Office TXC abilitate la voce Access Control Mode.

#### **Access Control -- IP Address**

The IP Address Access Control mode, if enabled, permits access to local management services from IP addresses contained in the Access Control List. If the Access Control mode is disabled, the system will not validate IP addresses for incoming packets. The services are the system applications listed in the Service Control List.

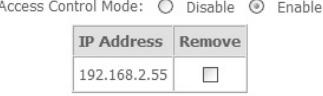

Remove

Add

Nell'esempio, solo il PC con indirizzo IP 192.168.2.55 potrà accedere alla configurazione del router.

# Management > Access Control > Passwords

Tramite questo menù è possibile modificare i parametri di login per l'accesso alla configurazione del dispositivo ADSL.

**Access Control -- Passwords** 

Access to your DSL router is controlled through three user accounts: admin, support, and user.

The user name "admin" has unrestricted access to change and view configuration of your DSL Router.

The user name "support" is used to allow an ISP technician to access your DSL Router for maintenance and to run diagnostics.

The user name "user" can access the DSL Router, view configuration settings and statistics, as well as, update the router's software.

Use the fields below to enter up to 16 characters and click "Apply" to change or create passwords. Note: Password cannot contain a space.

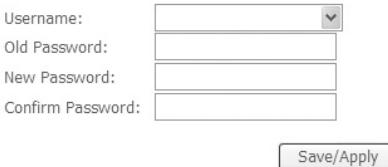

# **Il dispositivo presenta tre livelli utente diversi con particolari restrizioni:**

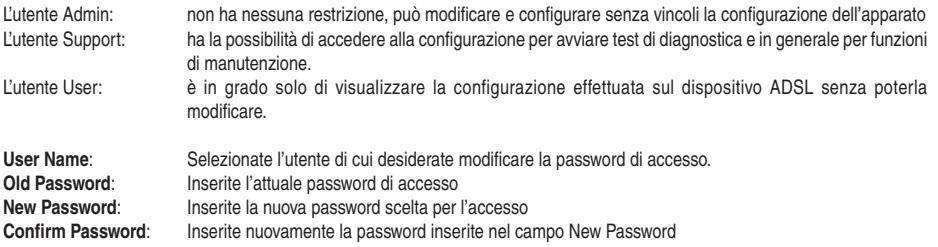

Premete il pulsante Save/Apply per rendere effettive le nuove impostazioni.

# Management > Access Control > Update Software

In questa sezione è possibile aggiornare il software interno del router.

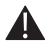

Utilizzate SOLO firmware rilasciati da Digicom S.p.A. - disponibili nell'apposita sezione (Supporto > Upgrade) sul nostro sito web http://www.digicom.it.

Le istruzioni per l'aggiornamento e le modifiche che questo apporterà al dispositivo sono solitamente descritte in un file di testo fornito insieme all'aggiornamento.

# Management > Access Control > Save / Reboot

Tramite questo menù è possibile caricare la configurazione di fabbrica del dispositivo.

Click the button below to save and reboot the router.

Save/Reboot

aigicom

# 4. f.a.q.

Il seguente capitolo offre una panoramica delle principali F.A.Q. (presenti anche sul nostro sito) per la risoluzione dei quesiti più frequenti.

# **4.1. CONFIGURAZIONE CON LINEA ADSL CON UN SOLO INDIRIZZO IP STATICO**

Questa tipologia di abbonamento ADSL prevede l'assegnazione di un indirizzo IP pubblico da parte del provider. I parametri ADSL necessari per la configurazione sono:

- • Protocollo di linea (generalmente RFC 1483 Routed IP LLC)
- • VPI
- • VCI
- Indirizzo IP pubblico assegnato (ad esempio 80.105.91.253)
- Subnet Mask (ad esempio 255.255.255.0)
- Gateway predefinito (ad esempio 80.105.91.254)

Accedete, tramite un browser Internet (tipo Internet Explorer), al menù di configurazione del Michelangelo Office TXC puntando sull'indirizzo IP di LAN attualmente impostato (nelle impostazioni di fabbrica Michelangelo Office TXC è raggiungibile all'indirizzo 192.168.1.1).

• Selezionate il menù **Interface Setup > WAN**.

#### Wide Area Network (WAN) Setup

Choose Add, Edit, or Remove to configure WAN interfaces. Choose Save/Reboot to apply the changes and reboot the system.

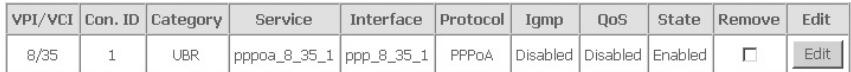

Save/Reboot Add Remove

Premete il pulsante Edit per modificare il profilo di WAN attualmente presente e attivo.

#### **ATM PVC Configuration**

This screen allows you to configure an ATM PVC identifier (VPI and VCI) and select a service category. Otherwise choose an existing interface by selecting the checkbox to enable it.

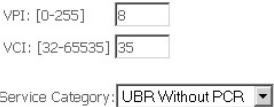

#### Enable Quality Of Service

Enabling packet level QoS for a PVC improves performance for selected classes of applications. QoS cannot be set for CBR and Realtime VBR. OoS consumes system resources; therefore the number of PVCs will be reduced. Use Advanced Setup/Quality of Service to assign priorities for the applications.

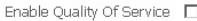

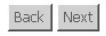

• Impostate il VPI e VCI indicati dal provider (generalmente in Italia questi parametri sono rispettivamente 8 e 35), e premete il pulsante **Next**.

a digicom

#### **Connection Type**

Select the type of network protocol and encapsulation mode over the ATM PVC that your ISP has instructed you to use. Note that 802.1g VLAN tagging is only available for PPPoE. MER and Bridging.

- O PPP over ATM (PPPoA)
- O PPP over Ethernet (PPPoE)
- O MAC Encapsulation Routing (MER)
- **E** IP over ATM (IPoA)
- $O$  Bridging

**Encapsulation Mode** 

LLC/SNAP-ROUTING V

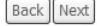

Selezionate il protocollo IPoA e verificate che l'Encapsulation Mode si imposti in modo automatico con la voce LLC/SNAP-ROUTING. Premete il pulsante **Next** per avanzare con la configurazione.

#### WAN IP Settings

Enter information provided to you by your ISP to configure the WAN IP settings.

Notice: DHCP is not supported in IPoA mode. Changing the default gateway or the DNS effects the whole system. Configuring them with static values will disable the automatic assignment from other WAN connection.

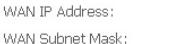

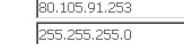

 $\nabla$  Use the following default gateway: ■ Use IP Address: 80.105.91.254

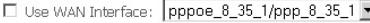

- $\overline{\blacktriangledown}$  Use the following DNS server addresses: 212.216.112.112 Primary DNS server: Secondary DNS server: 195.31.150.31
- Inserite i parametri della linea ADSL forniti dal provider come mostrato nell'immagine. Una volta inseriti e verificati i parametri, premete il pulsante **Next**.

Back Next

#### Network Address Translation Settings

Network Address Translation (NAT) allows you to share one Wide Area Network (WAN) IP address for multiple computers on your Local Area Network (LAN).

Next

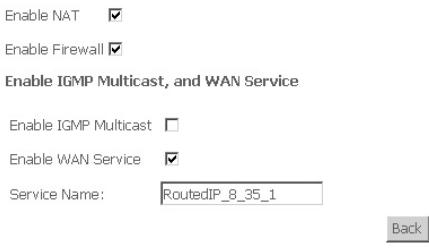

# • Verificate che i campi Enable NAT e Enable Firewall siano selezionati. Premete il pulsante **Next**.

# WAN Setup - Summary

Make sure that the settings below match the settings provided by your ISP.

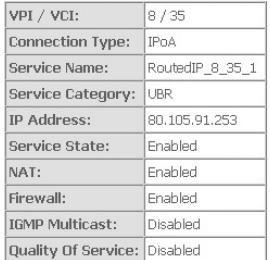

Click "Save" to save these settings, Click "Back" to make any modifications. NOTE: You need to reboot to activate this WAN interface and further configure services over this interface.

Back Save

• Nell'ultima finestra verificate la correttezza della configurazione effettuata e premete il pulsante **Save**. Premete poi il pulsante **Save/Reboot** per rendere effettive le nuove impostazioni. La configurazione del Michelangelo Office TXC con i parametri della vostra linea ADSL è terminata.

# **4.2. CONFIGURAZIONE CON ABBONAMENTI MULTI-UTENTE (INDIRIZZI IP PUBBLICI AGGIUNTIVI)**

In questo esempio Michelangelo Office TXC verrà configurato facendo riferimento ai parametri del contratto sotto riportato:

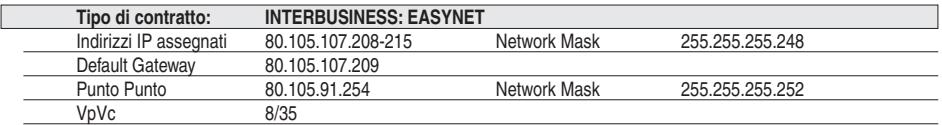

Con questo esempio di contratto vengono assegnati 8 IP all'utente (da 208 a 215), così suddivisi:

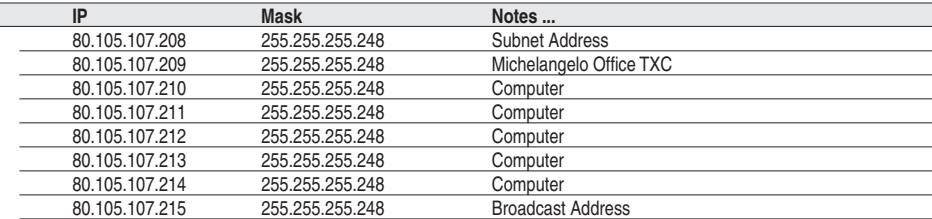

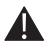

Nota: Se non vi venissero forniti i valori relativi al Default Gateway e alla Subnet Mask per la parte WAN (Punto-punto), vi consigliamo di utilizzare l'indirizzo precedente al Punto-punto come Gateway e 255.255.255.252 come Subnet Mask.

• Accedete, tramite un browser Internet (tipo Internet Explorer), al menù di configurazione del Michelangelo Office TXC sull'indirizzo IP di LAN attualmente impostato (nelle impostazioni di fabbrica Michelangelo Office TXC è raggiungibile all'indirizzo 192.168.1.1).

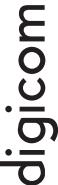

#### • Selezionate il menù **Interface Setup > WAN**.

#### Wide Area Network (WAN) Setup

Choose Add, Edit, or Remove to configure WAN interfaces. Choose Save/Reboot to apply the changes and reboot the system.

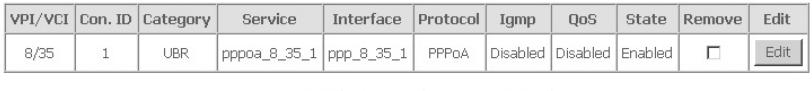

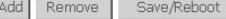

• Premete il pulsante **Edit** per modificare il profilo di WAN attualmente presente e attivo.

#### ATM PVC Configuration

This screen allows you to configure an ATM PVC identifier (VPI and VCI) and select a service category. Otherwise choose an existing interface by selecting the checkbox to enable it.

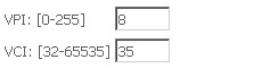

Service Category: UBR Without PCR

#### Enable Quality Of Service

Enabling packet level QoS for a PVC improves performance for selected classes of applications. QoS cannot be set for CBR and Realtime VBR. QoS consumes system resources; therefore the number of PVCs will be reduced. Use Advanced Setup/Quality of Service to assign priorities for the applications.

Enable Quality Of Service  $\Box$ 

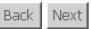

• Impostate il VPI e VCI indicati dal provider (generalmente in Italia questi parametri sono rispettivamente 8 e 35), e premete il pulsante **Next**.

#### **Connection Type**

Select the type of network protocol and encapsulation mode over the ATM PVC that your ISP has instructed you to use. Note that 802.1g VLAN tagging is only available for PPPoE. MER and Bridging.

- O PPP over ATM (PPPoA)
- O PPP over Ethernet (PPPoE)
- O MAC Encapsulation Routing (MER)
- <sup></sub> P over ATM (IPoA)</sup>
- $O$  Bridging

**Encapsulation Mode** 

LLC/SNAP-ROUTING V

Back Next

Selezionate il protocollo IPoA e verificate che l'Encapsulation Mode si imposti in modo automatico con la voce LLC/SNAP-ROUTING. Premete il pulsante **Next**.

#### **WAN IP Settings**

Enter information provided to you by your ISP to configure the WAN IP settings.

Notice: DHCP is not supported in IPoA mode. Changing the default gateway or the DNS<br>effects the whole system. Configuring them with static values will disable the automatic assignment from other WAN connection.

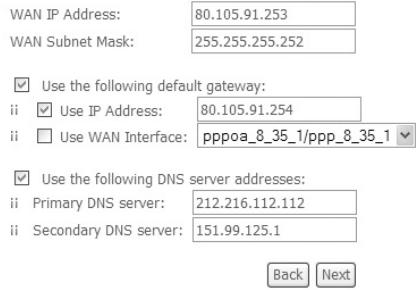

• Inserite i parametri della linea ADSL forniti dal provider come mostrato nell'immagine.Una volta inseriti e verificati i parametri, premete il pulsante **Next**.

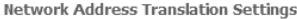

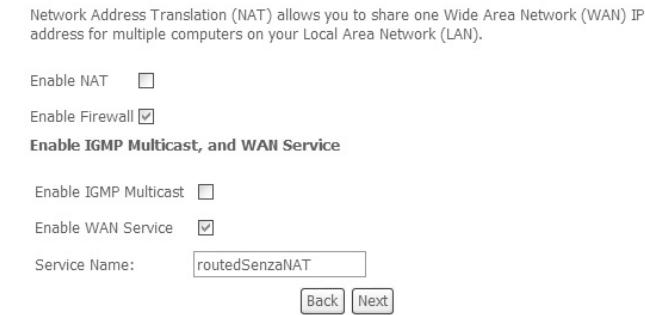

• Verificate che il campo Enable NAT non sia selezionato. Premete il pulsante **Next**.

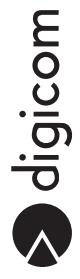

#### WAN Setup - Summary

Make sure that the settings below match the settings provided by your ISP.

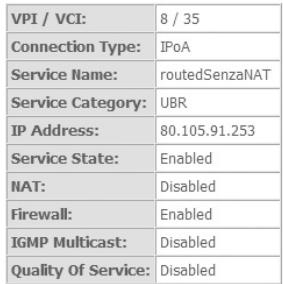

Click "Save" to save these settings. Click "Back" to make any modifications. NOTE: You need to reboot to activate this WAN interface and further configure services over this interface. Back | Save

- • Nell'ultima finestra verificate la correttezza della configurazione effettuata e premete il pulsante **Save**. In questo modo avete configurato la sezione WAN del Michelangelo Office TXC con l'indirizzo IP Punto-punto fornito dal provider. Per utilizzare gli IP pubblici forniti è ora necessario impostare l'indirizzo del Default Gateway indicato sul contratto come indirizzo IP del Michelangelo Office TXC, nella sezione LAN.
- • Entrate nel menù **Advanced Setup > LAN**.

#### Local Area Network (LAN) Setup

Configure the DSL Router IP Address and Subnet Mask for LAN interface. Save button only saves the LAN configuration data. Save/Reboot button saves the LAN configuration data and reboots the router to make the new configuration effective.

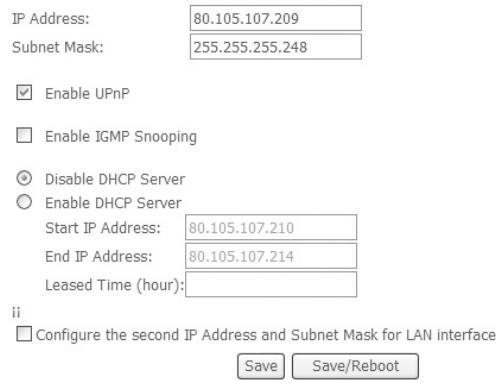

- • Nel campo IP Addresses inserite l'indirizzo IP pubblico aggiuntivo definito sul contratto come indirizzo del Default Gateway. Inserite, nel campo Subnet Mask anche la maschera di rete associata all'IP pubblico aggiuntivo.
- • Selezionate la voce Disable DHCP Server e premete il pulsante **Save** e successivamente il pulsante **Save/Reboot**.

A questo punto è necessario modificare l'indirizzo IP della scheda di rete del PC. Dovete impostare la scheda di rete del vostro PC con un indirizzo IP pubblico facente parte del pool assegnatovi sul contratto. Effettuate le impostazioni sulla scheda di rete come da figura e premete OK.

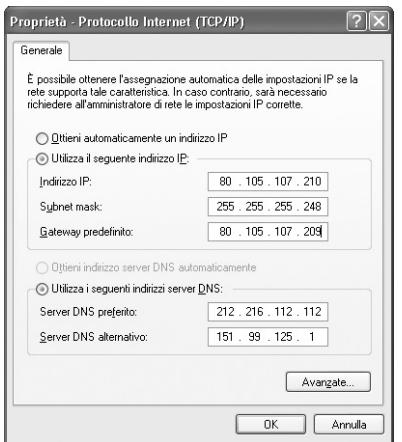

Tutte le macchine che dovranno lavorare con indirizzi IP pubblici dovranno essere configurate nel seguente modo:

IP: uno degli IP pubblici aggiuntivi liberi Subnet Mask:<br>
Gateway: la Subnet associata ai vostri indirizzi pubblici<br>
Gateway: l'indirizzo pubblico assegnato al dispositivo (e l'indirizzo pubblico assegnato al dispositivo (esempio 80.105.107.209) DNS: gli indirizzi dei DNS forniti dal provider

**Una volta configurata la scheda di rete del PC, lanciate il browser (ad esempio Internet Explorer) per verificare che il PC navighi correttamente su Internet.**

algicom

# **4.3. ADSL a tempo/consumo**

# **Domanda: Ho un abbonamento a tempo/consumo, come devo configurare il dispositivo ADSL in modo tale che non rimanga sempre connesso a Internet?**

**Risposta:** Michelangelo Office TXC, come tutti i dispositivo ADSL ad oggi in commercio, è stato sviluppato per permettere l'accesso Internet a un'intera LAN di PC. Per permettere questa funzionalità, il dispositivo ADSL si sostituisce al PC, ed è questo apparato stesso a negoziare direttamente con la centrale la connessione. È quindi il dispositivo ad essere connesso a Internet, a differenza dell'utilizzo di un modem ADSL, in cui è comunque il PC a connettersi a Internet (tramite la connessione remota di Windows).

 Con abbonamenti a tempo/consumo, il dispositivo ADSL manterrà comunque sempre attiva la connessione. Su questo tipo di linee ADSL non è consigliato l'utilizzo di un router, in quanto non è possibile gestire direttamente la connessione a Internet dal PC. In questa situazione si consiglia vivamente di spegnere il dispositivo ADSL oppure scollegare il cavo di linea ADSL dell'apparato quando non si necessita della connessione a Internet.

 Michelangelo OfficeTXC può comunque essere configurato inmodo tale che, se l'apparato non rilevasse traffico dati verso Internet per un determinato periodo di tempo, il dispositivo abbatta automaticamente la connessione logica con la centrale (si spegne il Led PPP, a indicare che il dispositivo non è connesso alla centrale). Pur essendo, a prima vista, una buona soluzione, bisogna tenere in considerazione alcuni aspetti:

 1- Per riattivare la connessione è sufficiente che un PC effettui una richiesta dati verso Internet. Una volta rilevata questa richiesta, il dispositivo ADSL effettua in automatico una nuova connessione a Internet. 2- Alcuni programmi recenti, sviluppati in seguito all'avvento delle connessioni a banda larga, effettuano degli aggiornamenti periodici automatici su Internet. È questo il caso, ad esempio, degli antivirus, dei server DNS, di MSN Messenger e altri ancora.

 A fronte di queste considerazioni è possibile che il dispositivo ADSL, se questi programmi non vengono configurati per ricercare gli aggiornamenti solo su richiesta dell'utente e non in automatico, possa collegarsi a Internet diverse volte per un periodo di tempo molto lungo, a insaputa dell'utente.

Nota: È per questi motivi che tutte le case produttrici di router ADSL consigliano di spegnere il router ADSL quando non è necessario l'utilizzo di Internet.

41.

 $\boldsymbol{\Delta}$ 

# A. configurazione indirizzo ip

# **A.1. Configurazione automatica impostazioni di rete (Client DHCP)**

# **Mac OS X**

1. Dal **Pannello di Controllo** selezionate la voce **Preferenze di sistema**.

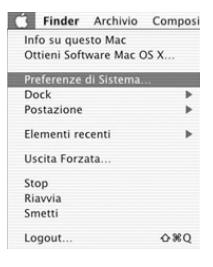

2. Cliccate sull'icona **Network**.

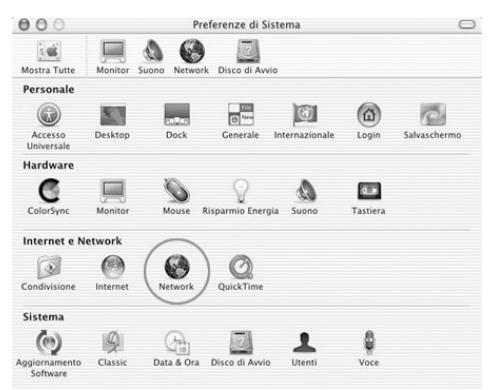

- 3. Selezionate **Mostra: Ethernet Integrata**.
- 4. Cliccate sul pulsante **TCP/IP**.
- 5. Selezionate la voce **Utilizzo di DHCP**. 圖
- 6. Chiudete il pannello **Network**.

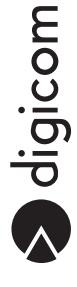

# **Linux - Centro di Controllo KDE**

Di seguito verranno date alcune informazioni sulla configurazione delle risorse di rete utilizzando il Centro di Controllo KDE con la distribuzione Kubuntu 6.10.

- 1. Attivate il menù **System Settings**
- 2. Selezionate **Network Settings** nel menù **Network & Connectivity**

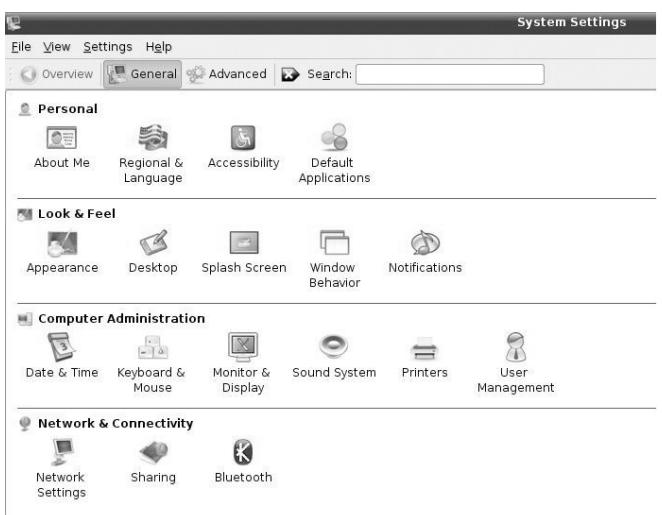

3. Evidenziate l'interfaccia Eth0 relativa alla scheda di rete Ethernet e premete il pulsante **Configure Interface...**

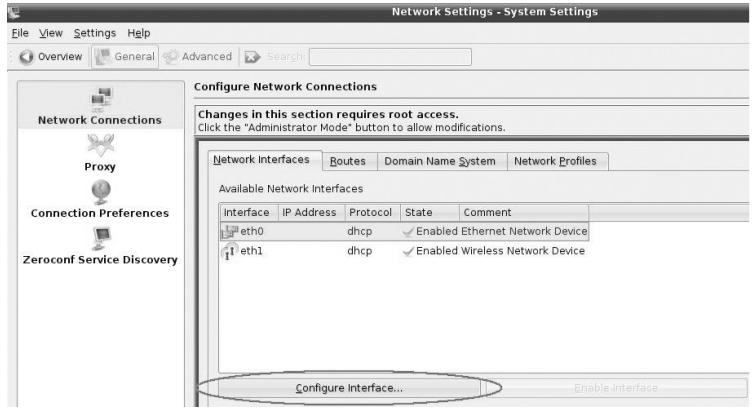

4. Selezionate **Automatic:** nella modalità **DHCP** nel menù **TCP/IP Address**.

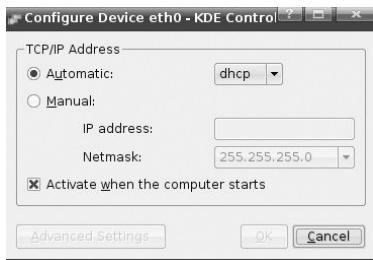

5. Confermate premendo il pulsante **OK.**

## **Linux - (Gnome)**

Di seguito verranno date alcune informazioni su come configurare le risorse di rete utilizzando il Desktop Environment Gnome con la distribuzione Ubuntu 6.10.

1. Selezionate il menù **Rete** disponibile da **Sistema**> **Amministrazione**

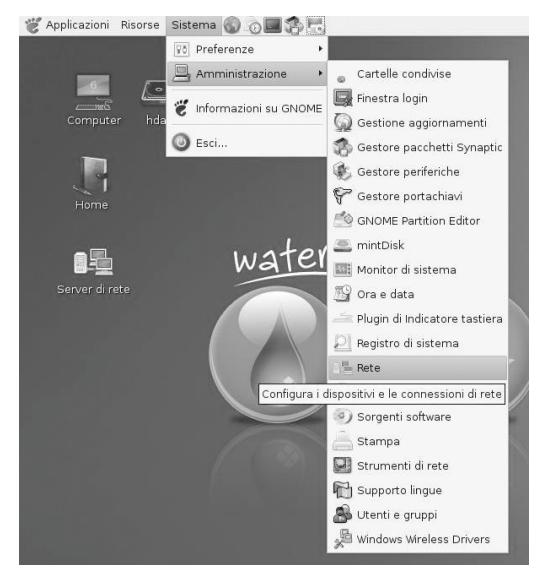

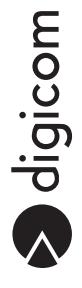

2. Selezionate la **Connessione via cavo** e premete il pulsante **Proprietà**:

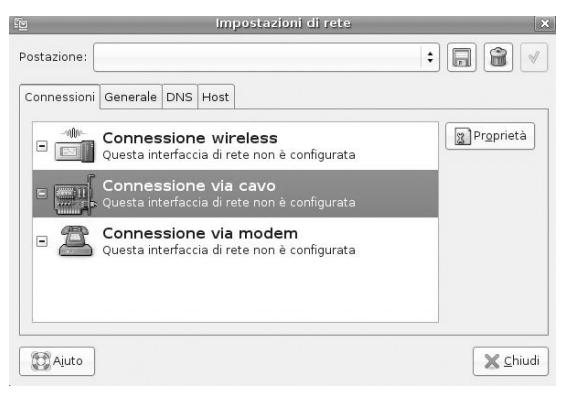

3. Impostate la voce **Configurazione:** nella modalità **Configurazione Automatica (DHCP)**

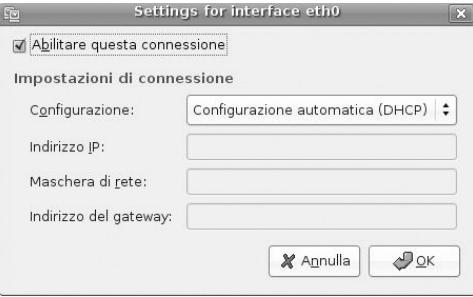

4. Confermate con il pulsante **OK.**

# **A.2. Configurazione MANUALE impostazioni di rete (Indirizzi IP STATICI)**

# **Mac OS X**

1. Dal **Pannello di Controllo** selezionate la voce **Preferenze di sistema**.

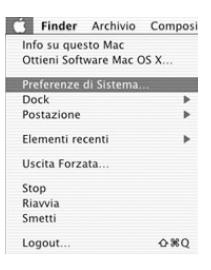

2. Cliccate sull'icona **Network**.

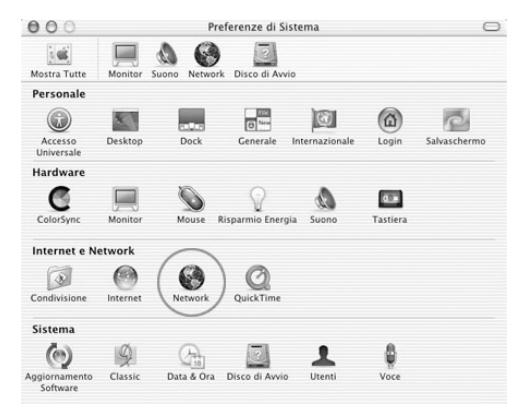

- 3. Selezionate **Mostra: Ethernet Integrata**
- 4. Cliccate sul pulsante **TCP/IP**.
- 5. Selezionate **Manualmente**.
- 6. Inserite i valori per **IP**, Sottorete (Subnet Mask) e Router facendo riferimento a quanto specificato nella sezione "Configurazione base".
- 7. Chiudete il pannello **Network**.

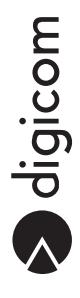

# **Linux (KDE)**

Di seguito verranno date alcune informazioni sulla configurazione delle risorse di rete utilizzando il Centro di Controllo KDE con la distribuzione Kubuntu 6.10.

# 1. Attivate il menù **System Settings**

2. Selezionate **Network Settings** nel menù **Network & Connectivity**

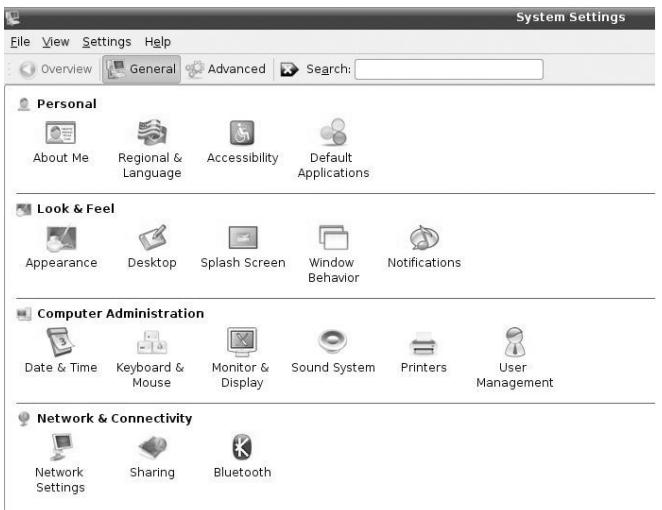

3. Evidenziate l'interfaccia Eth0 relativa alla scheda di rete e premete il pulsante **Configure Interface** ...

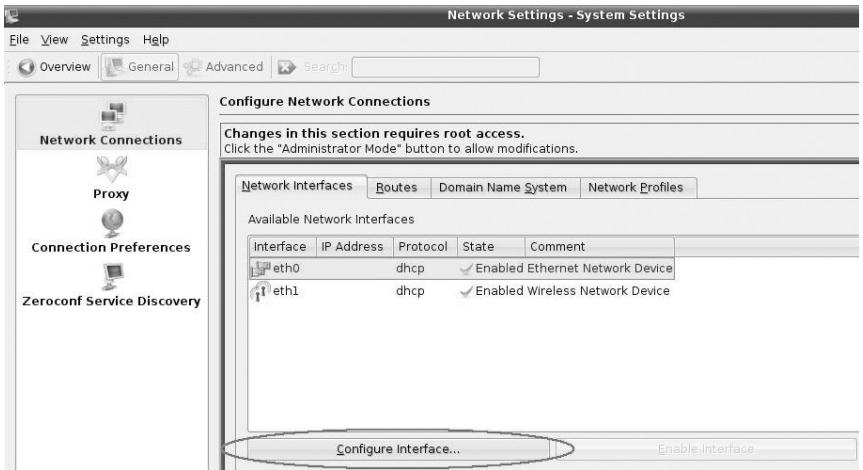

4. Selezionate **Manual**: e compilate i campi **IP Address** e **Netmask** come indicato nell'esempio:

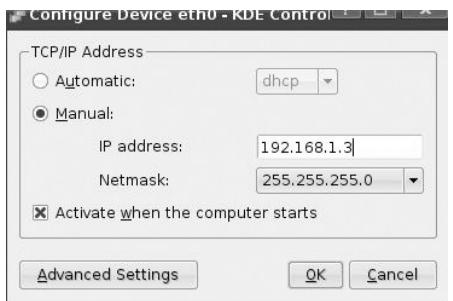

- 5. Confermate premendo il pulsante **OK**.
- 6. Selezionate il menù a tendina **Routes** e inserite l'indirizzo IP del Default Gateway (indirizzo IP di LAN del dispositivo ADSL) come da immagine:

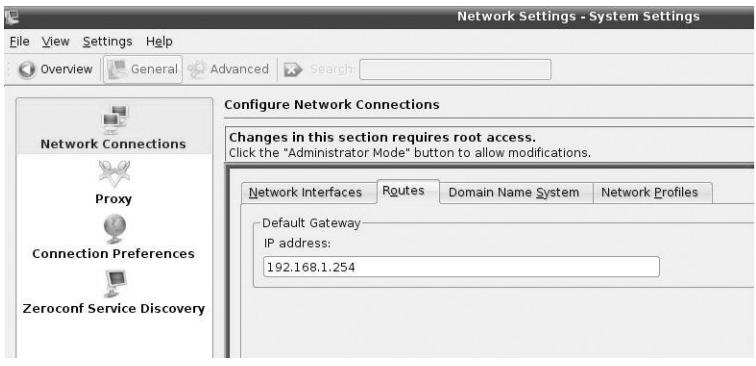

7. Selezionate il menù a tendina **Domain Name System**, premete il pulsante **Add** e inserite l'indirizzo IP del DNS fornito dal vostro provider ADSL:

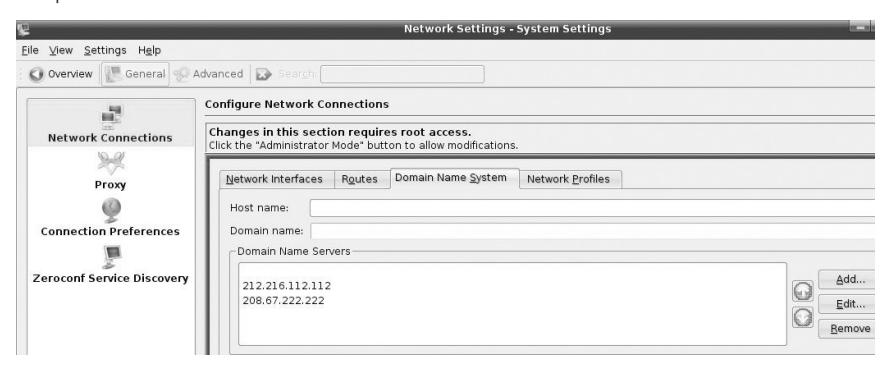

apicom

# **Linux (Gnome)**

Di seguito verranno date alcune informazioni sulla configurazione delle risorse di rete utilizzando il Desktop Environment Gnome con la distribuzione Ubuntu 6.10.

1. Selezionate il menù **Rete** disponibile da **Sistema** -> **Amministrazione**

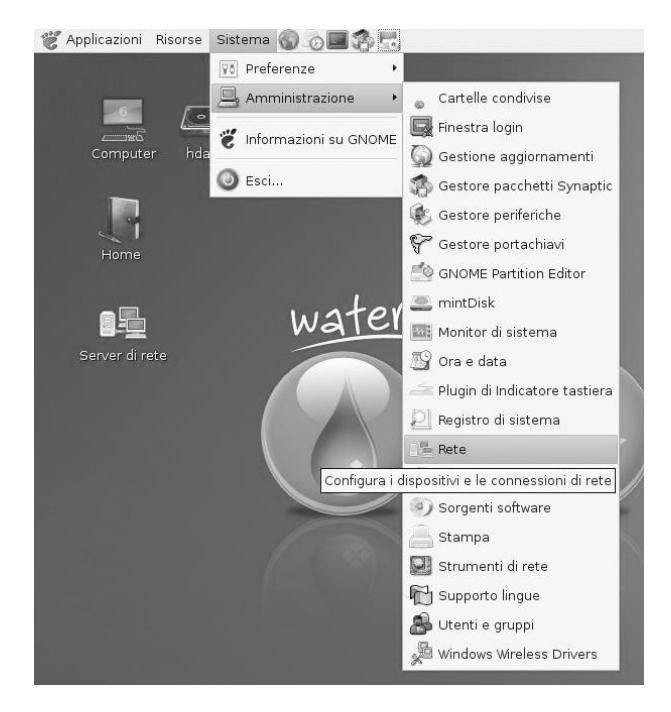

2. Selezionate la **Connessione via cavo** e premete il pulsante **Proprietà**:

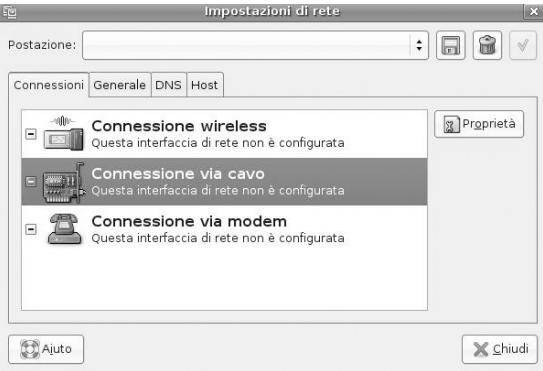

3. Impostate la voce **Configurazione**: nella modalità **Indirizzo IP statico** e compilate i campi **Indirizzo IP, Maschera di rete** e **indirizzo del Gateway** come da immagine:

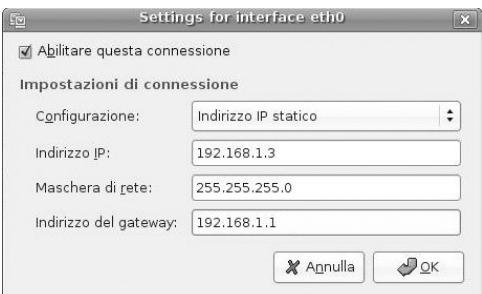

- 4. Confermate con il pulsante **OK**.
- 5. Selezionate il menù a tendina **DNS**, premete il pulsante **Aggiungi** nella finestra relativa ai **Server DNS** e inserite gli indirizzi IP dei server DNS forniti dal vostro provider ADSL.

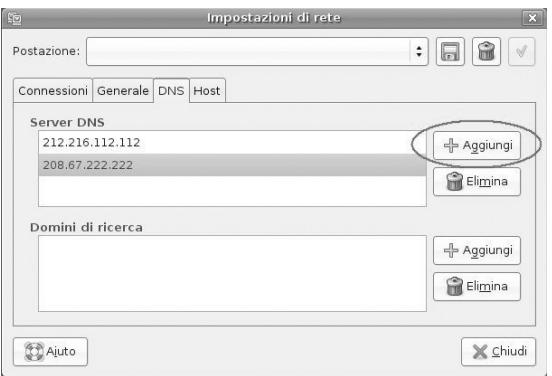

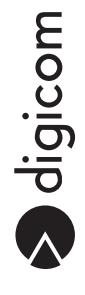
Italy 21010 Cardano al Campo VA via Alessandro Volta 39 **http://www.digicom.it**

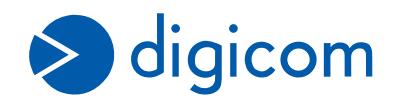